### **KIND Purchasing, recording and compiling the**

### **Operation manual of the all-in-one machine**

 **KD-LC-8M**

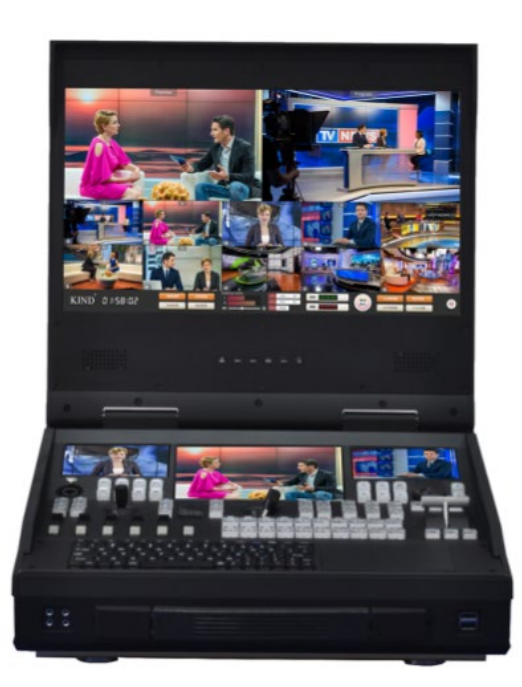

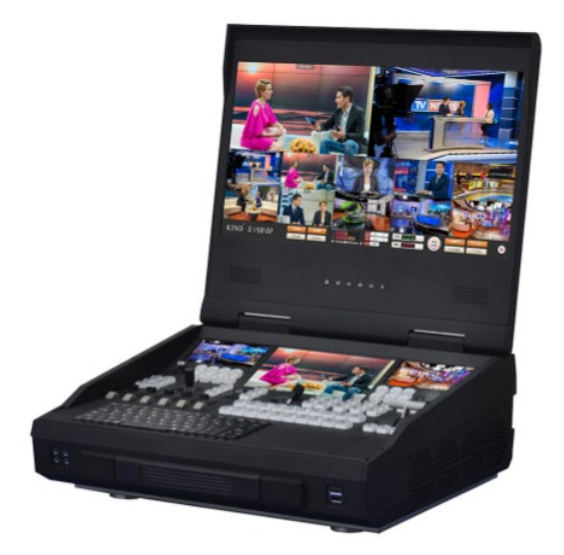

# catalogue

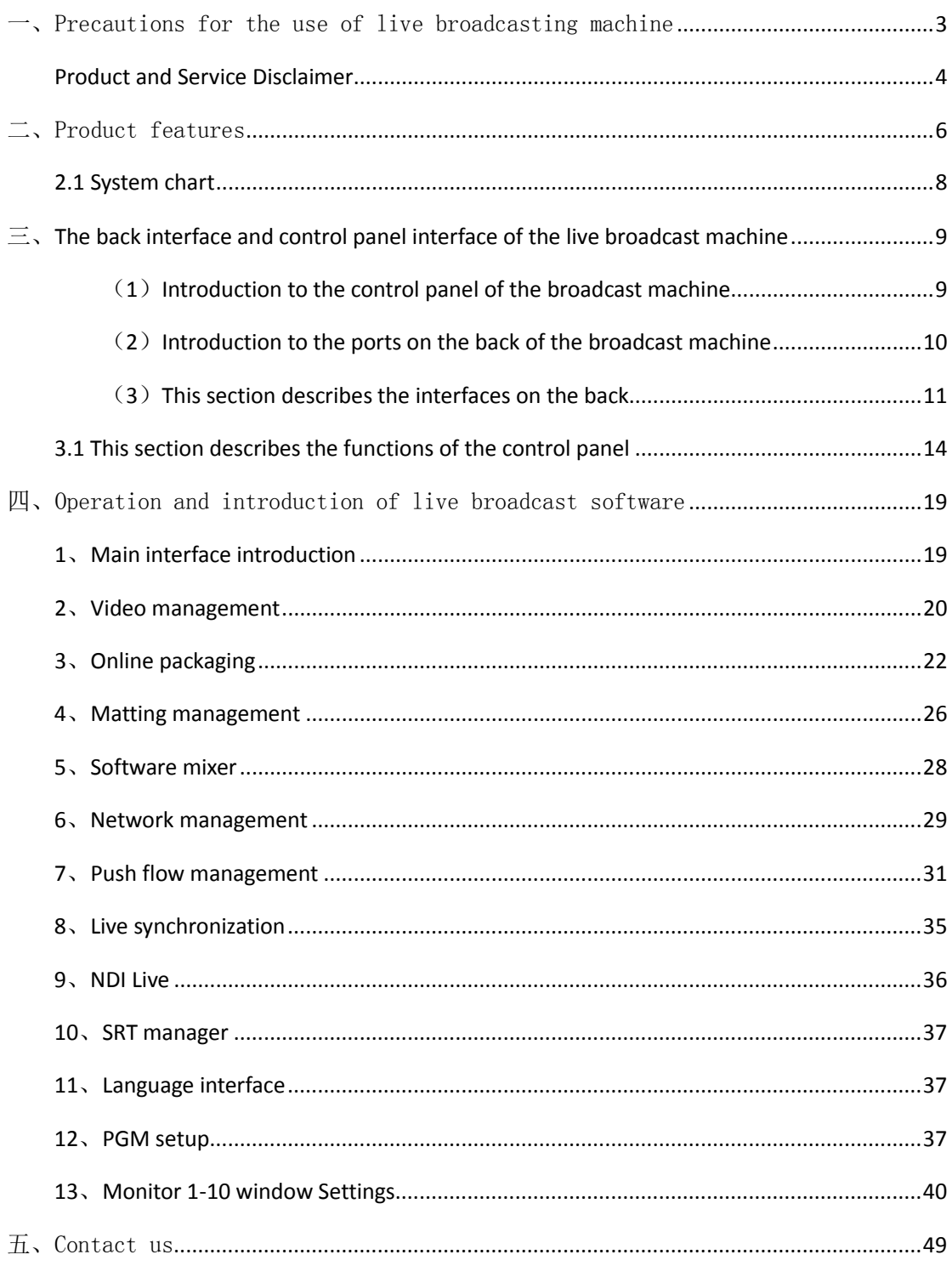

#### <span id="page-2-0"></span>一、Precautions for the use of live broadcasting machine

- Before use, please read this manual carefully and keep this manual properly ;
- Please observe the warning signs and instructions on the product;
- Please unplug the machine before cleaning. Do not use alcohol, thinner, insecticide or other

volatile solvents, as doing so may deform the housing or damage the surface;

- The operating system is Windows 11 X64;
- Disk C is a system disk, disk D and disk E are data disks, and disk F is a system backup disk. Do not

delete files in the disk;

- If the system fails, use the system backup file (on disk F). GHO file) can be restored;
- To maximize system performance, set high performance in system power options;
- Do not use this product near water;
- Do not place the product in an unstable place, such as wheelbarrow, stand, etc., to avoid falling

and causing serious damage to the product。

• The opening holes on the outside, back and bottom of this product are for heat dissipation. Do

not cover or plug these opening holes to avoid overheating. Avoid placing the product on objects with similar surfaces such as beds, sofas, blankets, etc., so as not to plug the opening hole. Do not place this product near fire sources, heating furnaces or hot vents. Do not place this product in a closed space unless you are sure that a proper vent is available;

- For the power supply used in this product, please follow the mark on the power converter;
- When using the extension cable, please make sure that the total power/total amperage used

must not exceed the total amperage loaded by the extension cable;

• Do not insert anything into the body opening to prevent short circuit. Do not spill any liquid on

#### this product

- Do not disassemble and repair without authorization。
- If any of the following occurs, unplug the product and consult a qualified technician;

①The power cord or plug is damaged or unraveled;

②A liquid has seeped into the product;

③If this product has been rained on or spilled with water;

④Damage caused by computer system viruses and malware is not covered by the warranty;

• The equipment is packed in the original packing box or similar packing box during transportation,

which can reduce the strong vibration of the equipment;

#### <span id="page-3-0"></span>Product and Service Disclaimer

The information provided in this manual is intended as a guide only. At all times, KIND strives to

provide correct, complete and appropriate information。However, KIND cannot exclude that some information in this manual may be incorrect or incomplete, and this Manual may contain typos, omissions or incorrect information. KIND recommends that you double-check the accuracy of the information in this document, and KIND is not responsible for any omissions or errors. Or any subsequent loss or damage caused by the information provided in the contents of this Manual, further information about the contents of this manual or products can be contacted by local offices or KIND headquarters。

For your safety, do not expose the equipment to rain or moisture. In case of failure, do not remove the chassis. For after-sales matters, contact the manufacturer to ask professional engineers for maintenance

When recording or streaming important data, be sure to check the device connection beforehand, or perform a streaming test first, to ensure that the system can operate properly and avoid data loss

According to copyright law, recorded video or audio may not be used for purposes other than personal enjoyment without the permission of the copyright owner. Note that for live performances, shows and exhibitions, even your personal entertainment may be restricted。

# <span id="page-5-0"></span>二、Product features

Product specification

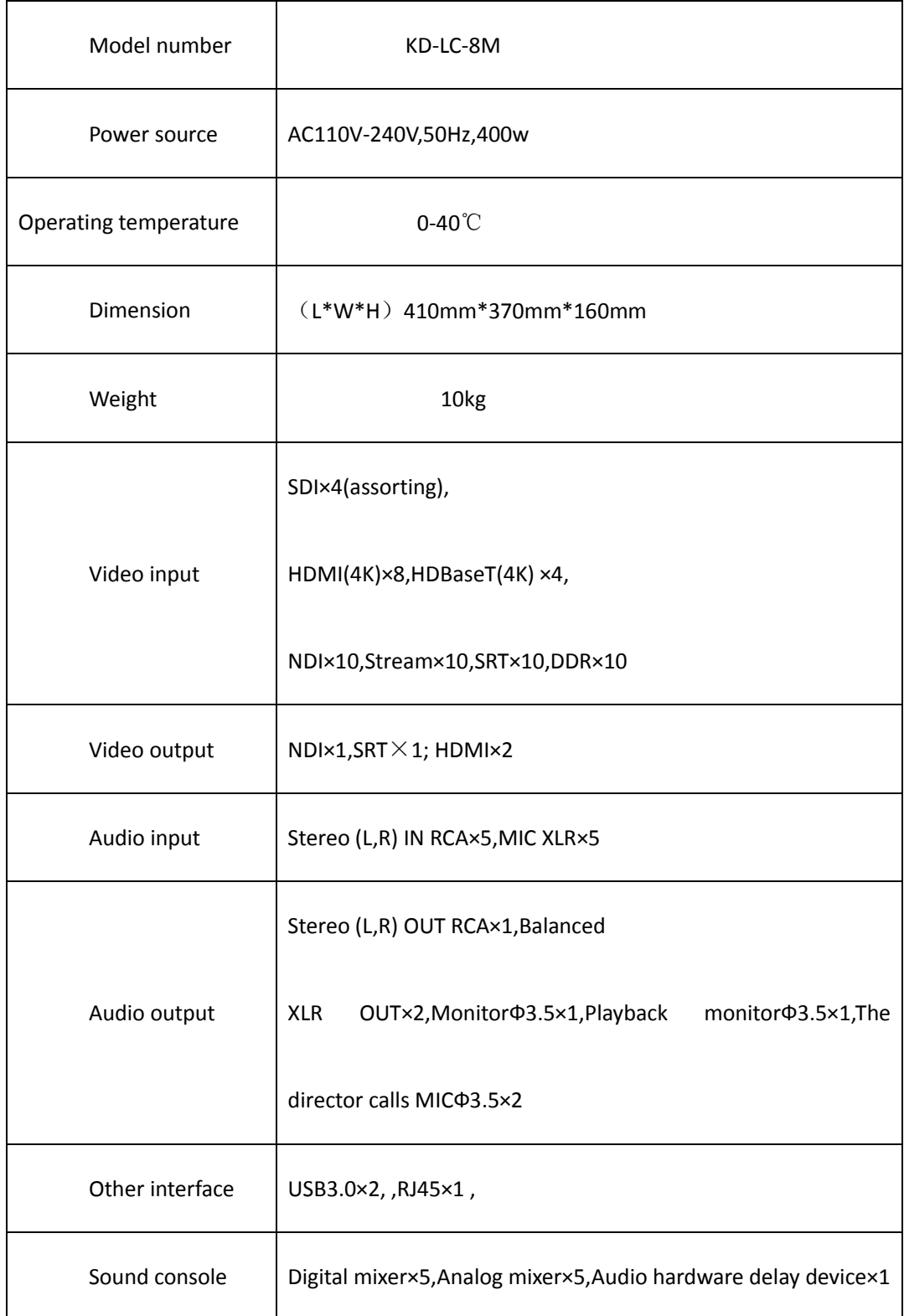

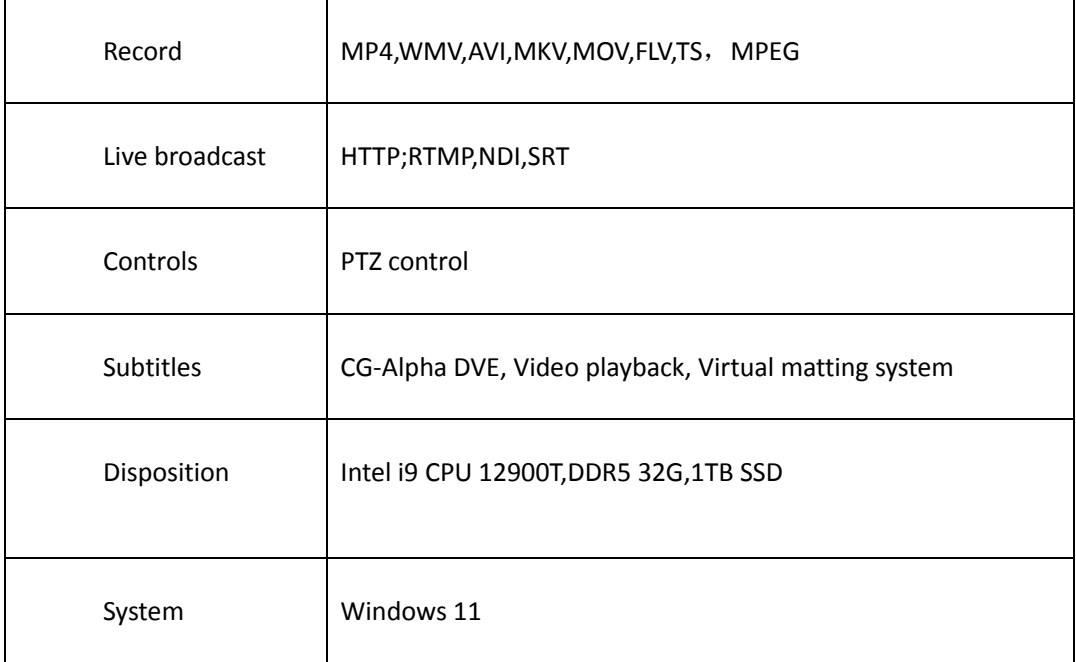

Video: 4K 60FPS switching station, input signal: 3G-SDI (optional) 4K HDMI/4K HD Base T+DDR

(video, pictures, PPT, video playback) +Stream network flow (push, pull) +NDI+SRT, mixed switching;

Audio: Digital mixer + analog mixer;

Recording resolution: up to 3840\*2160;

Recording format: MP4、WMV、AVI、MKV、MOV、FLV、TS、MPEG

Camera PTZ control;

64-bit kernel, 4K 60fps, Alpha online packaging system, virtual matting system, audio and video

editing system;

Applications: studio, educational recording, media live, all kinds of conferences and events live;

dimension: (L\*W\*H) 410mm\*370mm\*160mm; weight: About 10kg;

### <span id="page-7-0"></span>2.1 System chart

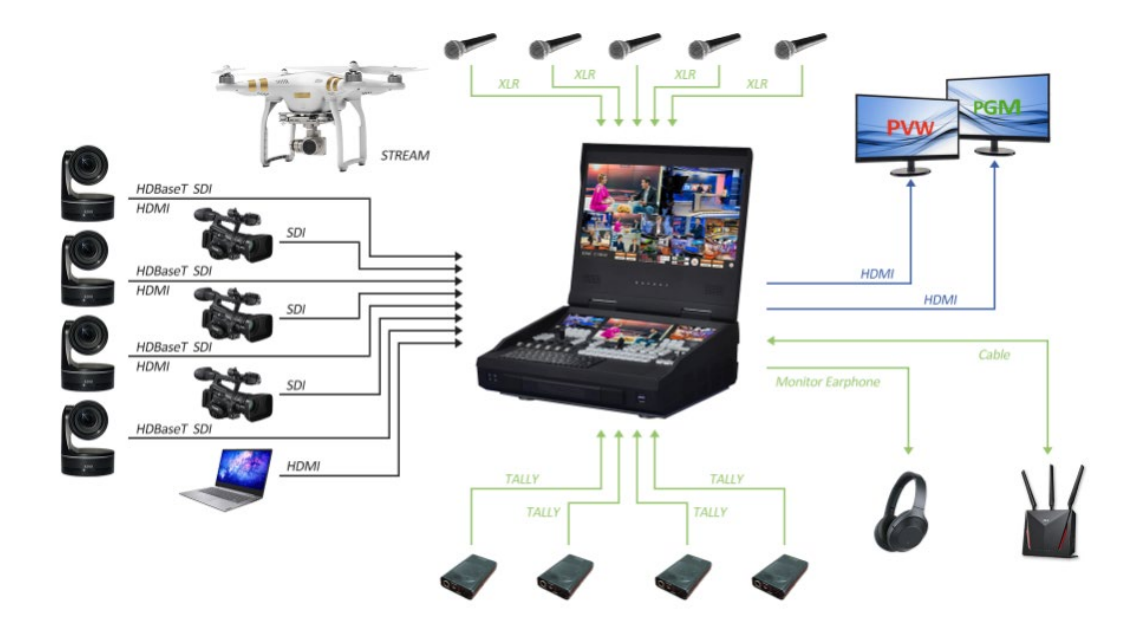

# <span id="page-8-0"></span>三、**The back interface and control panel interface of the live broadcast machine**

<span id="page-8-1"></span>(**1**)**Introduction to the control panel of the broadcast machine**

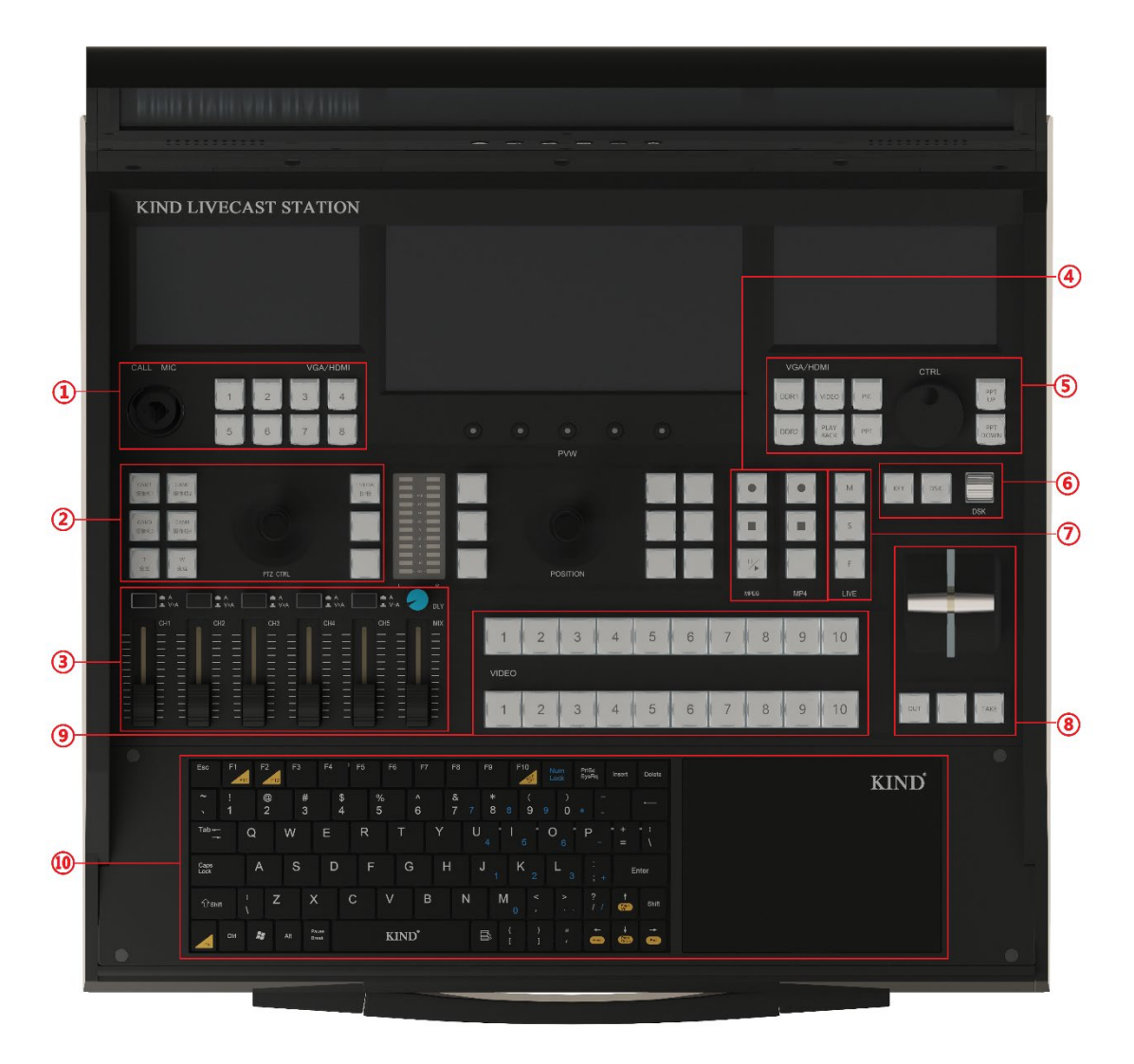

①Camera preset bit call

②4 Slot channel address, speed adjustment and zoom

③Mixing console, analog audio and audio switches

Record, stop switch key

Local material video, pictures and PPT switching and page turning

Keystroke, subtitle shortcut

Video playback shortcut key

T-type push-rod, multi-mode switch key

PGM and PVW video switcher

Keyboard and mouse combination

# <span id="page-9-0"></span>(**2**)**Introduction to the ports on the back of the broadcast**

#### **machine**

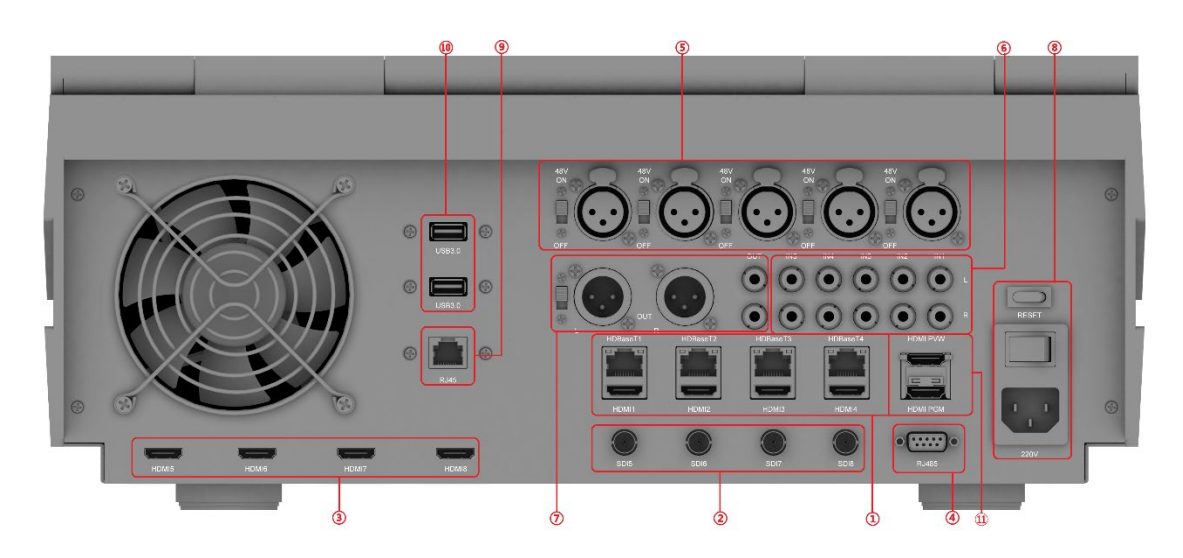

#### 1-4 4K HDMI/4K HD Base T video input

SDI video input

5-8 HDMI video output

485 interface

⑤1-5 Canon ports

⑥Audio stereo input

⑦MIC, stereo output

⑧DC power port, power switch

⑨RJ45 network interface

⑩3.0USB port

⑪HDMI video output

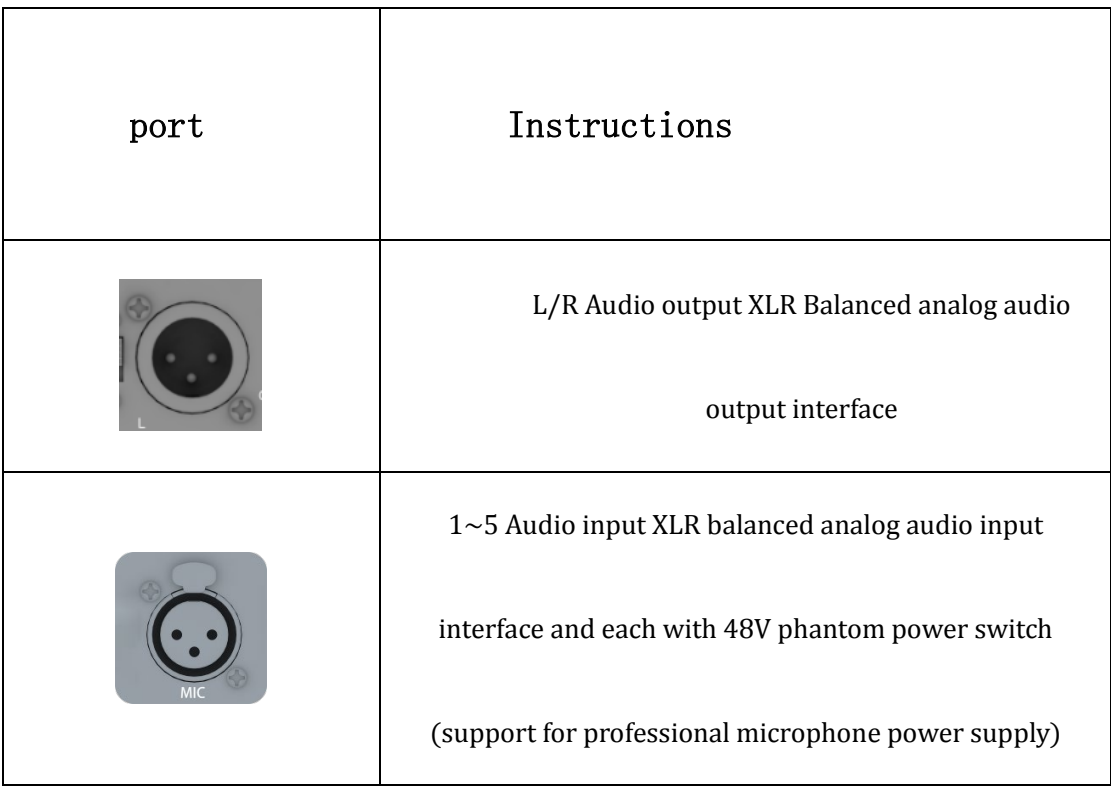

#### <span id="page-10-0"></span>(**3**)**This section describes the interfaces on the back**

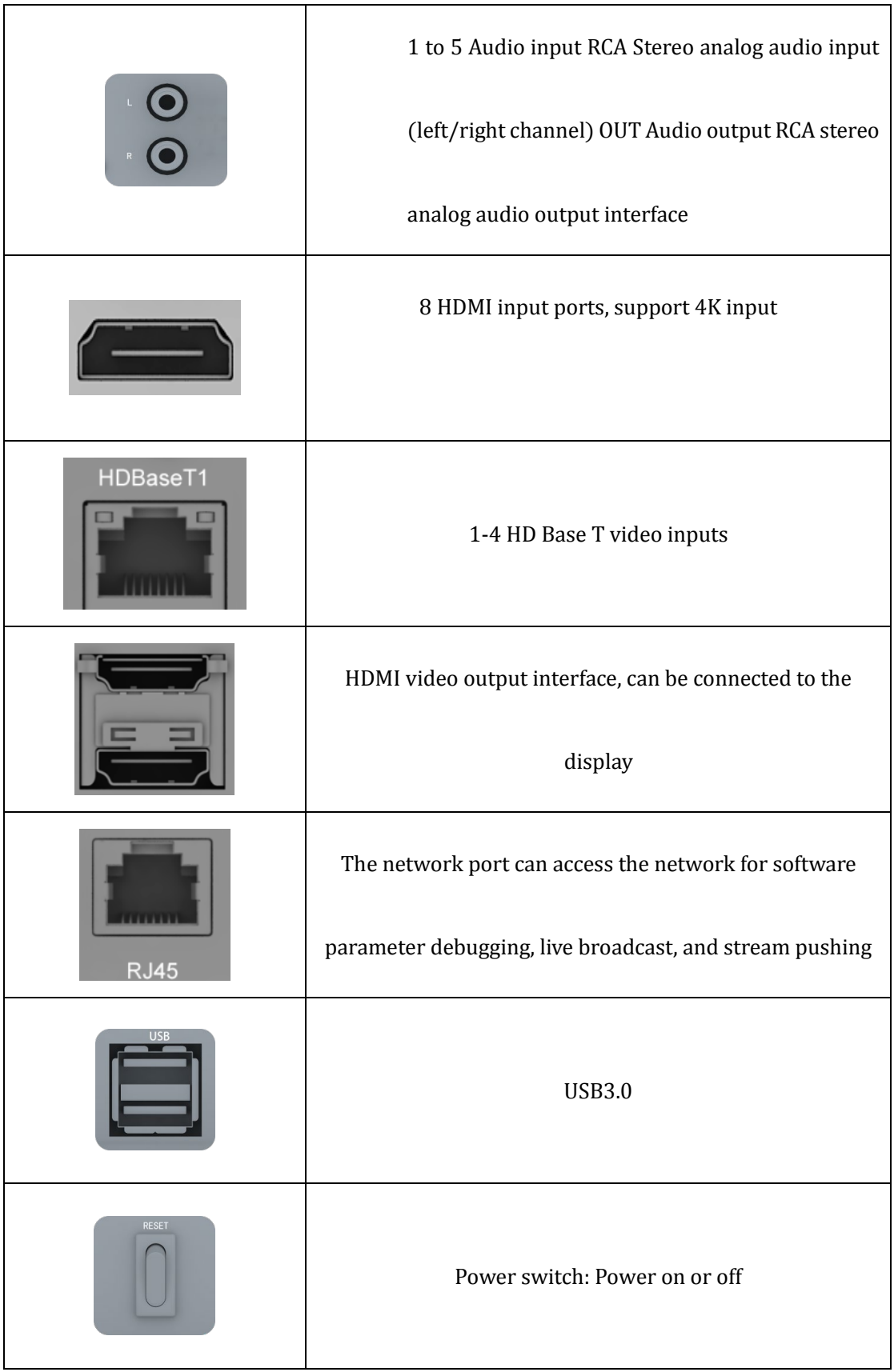

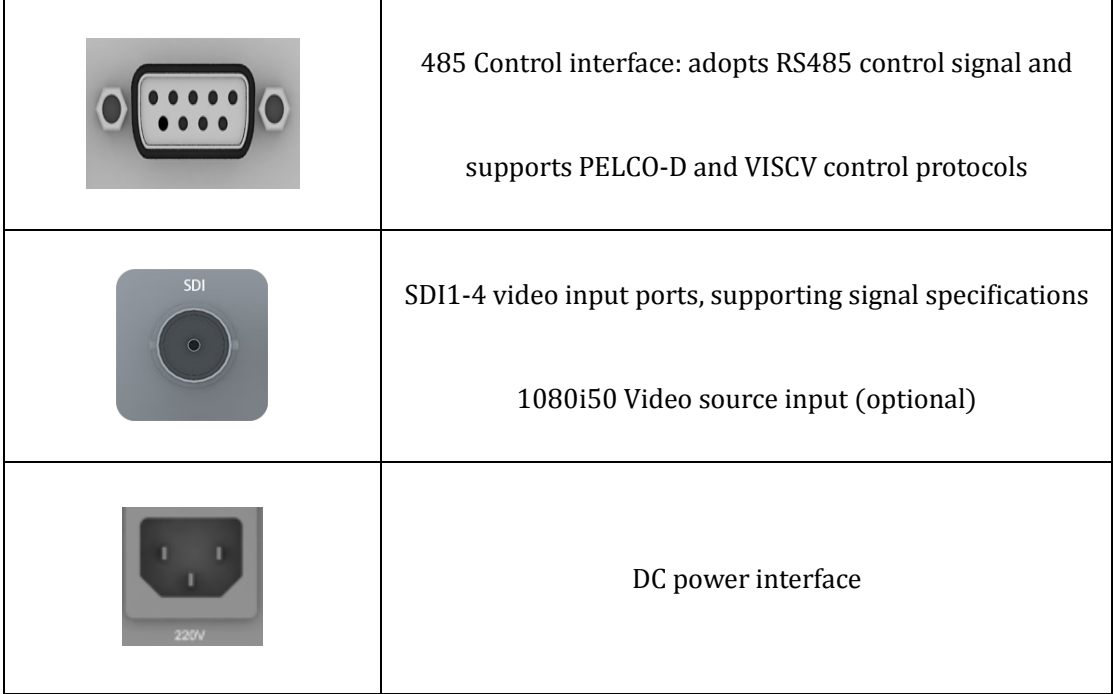

#### <span id="page-13-0"></span>3.1 This section describes the functions of the control panel

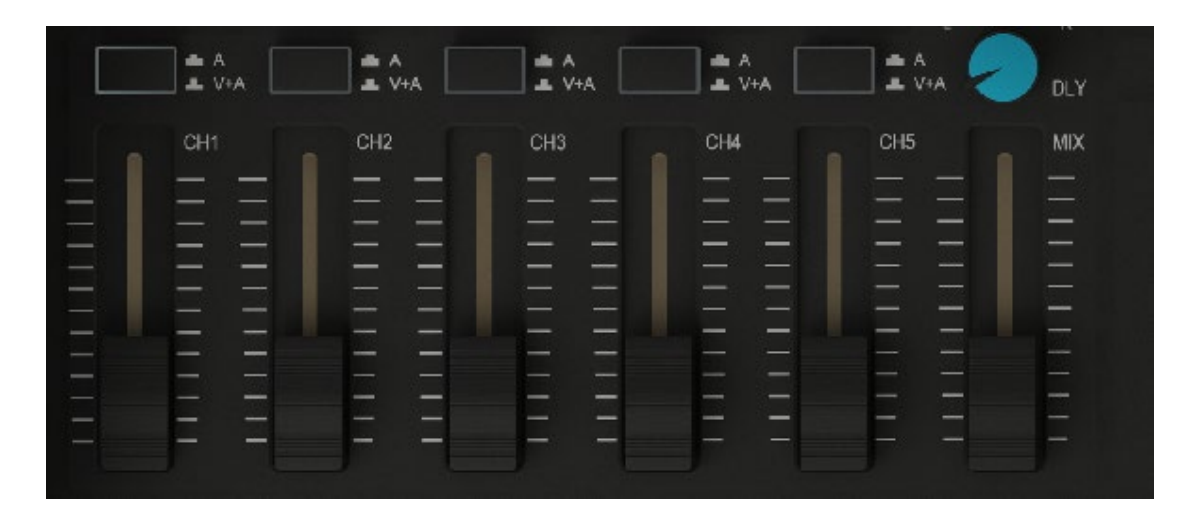

1 to 5 channel audio gain adjustment, corresponding to the backplane 1-5 audio source

input,A/V+A each sound switch, press to turn on

The sound level is controlled by software

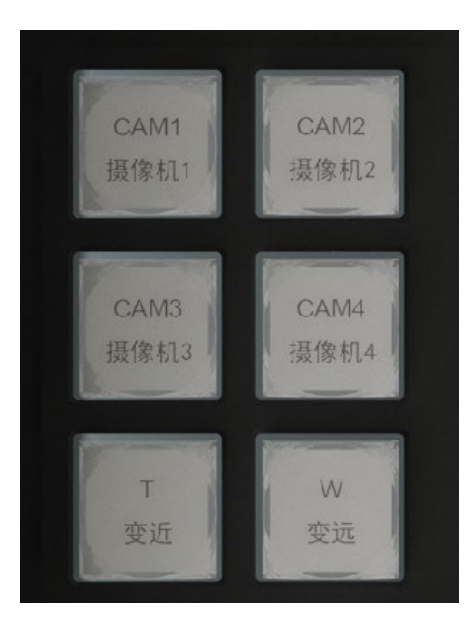

PGM audio gain adjustment。

4 Camera channel address, through the switch button to switch different camera, the key

light is controlling the current camera, the zoom function of the T/W camera。

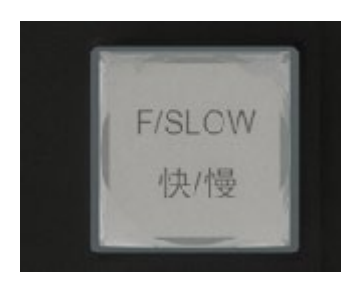

FAST/SLOW: Controls the rotation speed of the camera. When the indicator is on, the

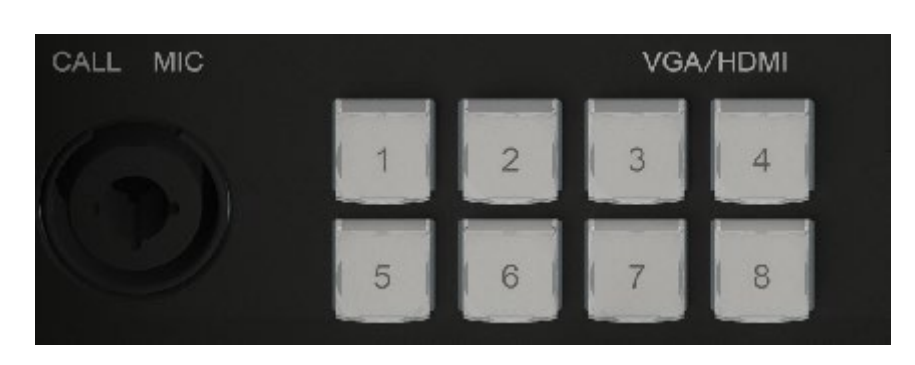

rotation speed is fast, and when the indicator is off, the rotation speed is slow

8 camera preset bits, use this button to quickly adjust the camera Angle

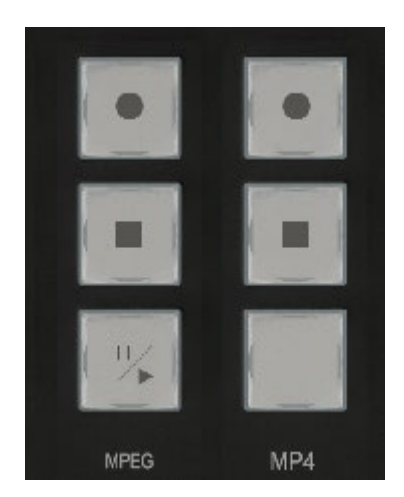

Press 1 and 5 at the same time to set the preset bit

The first set of keys is the MPEG format recording, stop and live button, the indicator light is

recording, recording and live button can be used at the same time, or can be recorded

separately

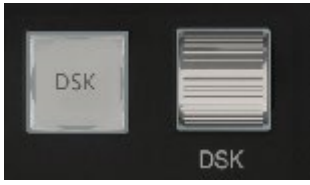

DSK: Subtitle shortcut key: The indicator lights up and the subtitle function starts. It needs to

be used together with other keys;

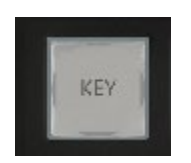

KEY: Image tapping shortcut key: The indicator is on, and the image tapping function is

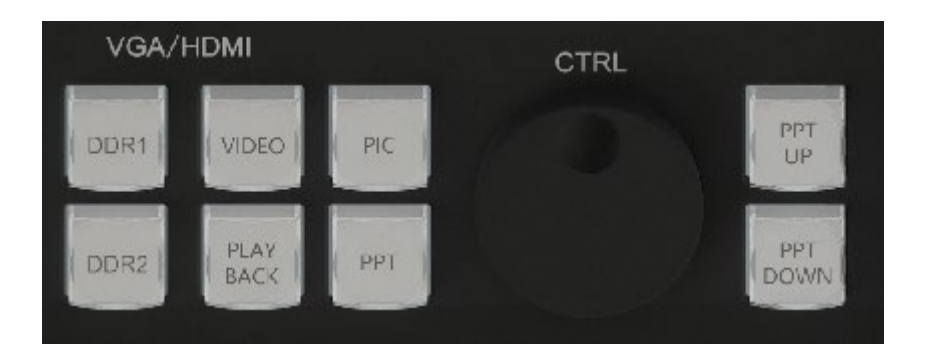

enabled.

VIDEO, PIC, and PPT can be played in one of the DDR modes;

PPT UP and PPT DOWN are page turning functions, enabling quick page turning during PPT

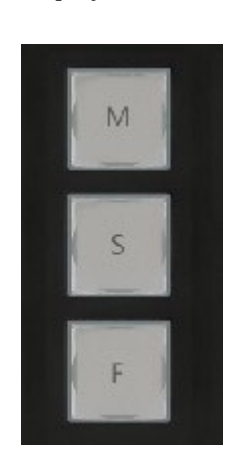

playback。

#### M, S, and F are played back in minutes, seconds, and frames respectively.

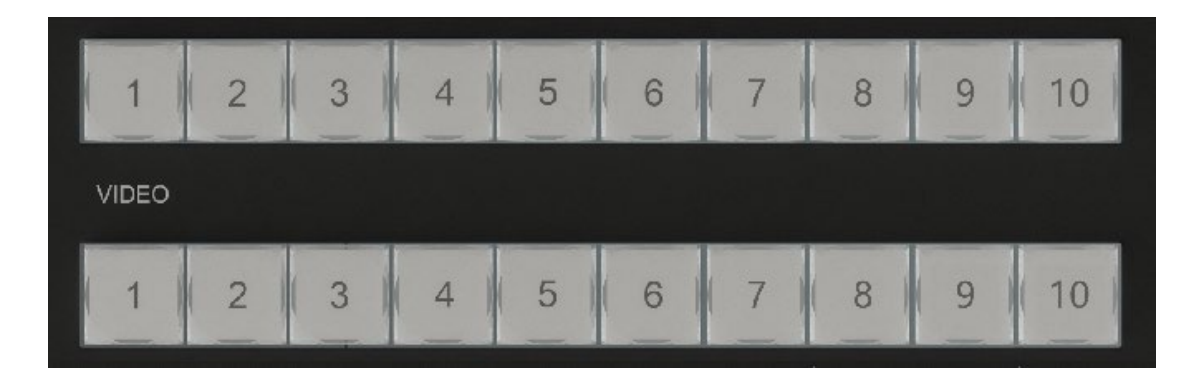

Hardware switching between PVW and PGM

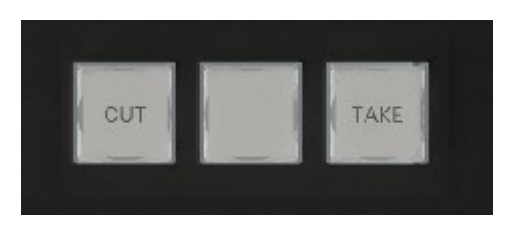

The switch between Cut and TAKE buttons can switch PGM and PVW lenses, making the

transition more convenient and fast.

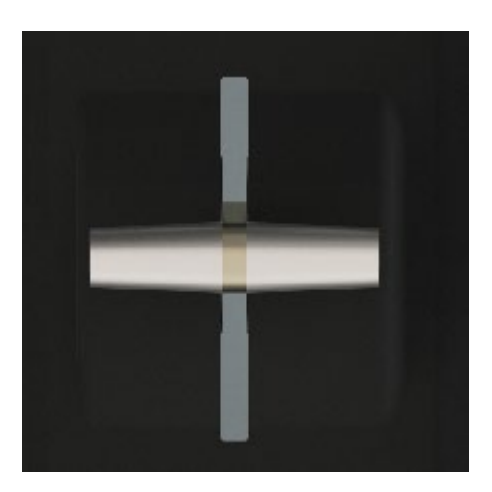

T-type push rod: The T-type push rod is a manual transfer mode to complete the switch

between PGM and PVW, and the T rod is pushed to the end to indicate the completion of the

transfer

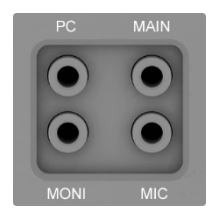

The PC has 3.5 system sound output;

MAIN is a 3.5 listening interface;

MONI is a 3.5 call radio interface;

The MIC is a 3.5 microphone port;

# <span id="page-18-0"></span>四、Operation and introduction of live broadcast software

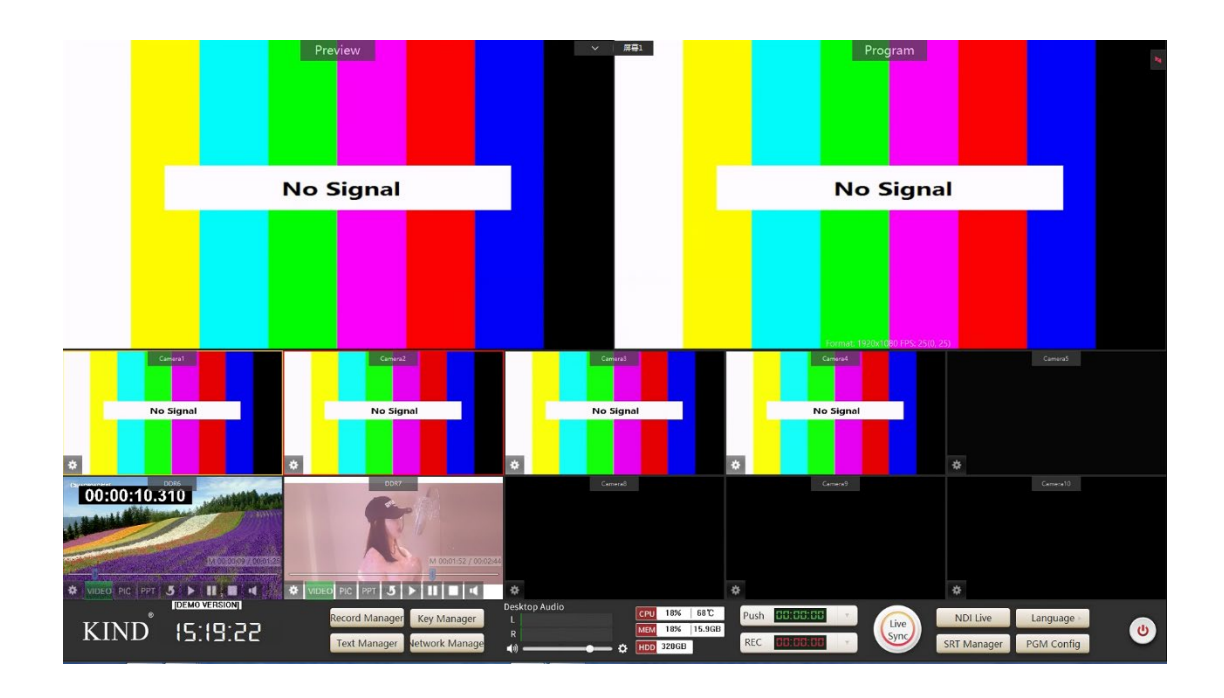

#### <span id="page-18-1"></span>1、Main interface introduction

The main interface of the software is composed of PGM window, PVW window, 10-channel signal

source pre-monitoring window, recording, live broadcast, push stream control panel and software

mixer

#### <span id="page-19-0"></span>、Video management

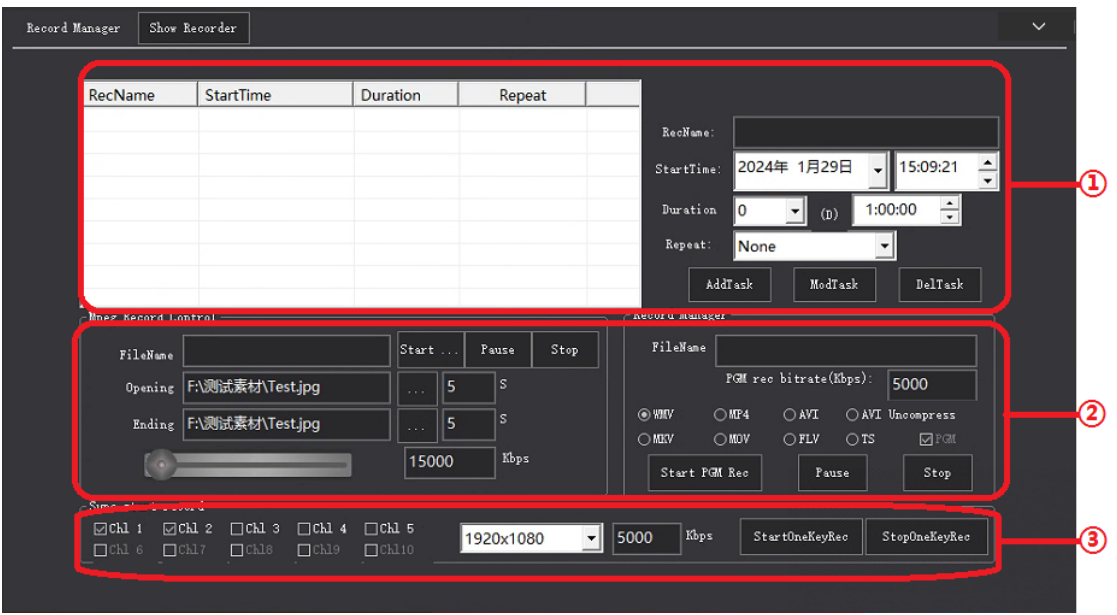

Scheduled task: This function allows you to set scheduled recording tasks;

First set the time to start recording;

Set duration;

Set the repeat mode. The repeat mode can be no repeat, daily, or weekly;

After the Settings are complete, the recording information is displayed in the white table;

Recording: The software recording format is divided into MPEG, WMV, MP4, AVI, AVI

Uncompress, MKV, MOV, FLV, TS format, you can add the title and end of the film, set the stream

and other functions, click to start PGM recording after the completion of the recording click stop

button, the recording is completed。

The synchronous recording function can record each preview window and adjust the resolution

and bit rate of the video.

After the recording is completed, click video to view, and you can view, burn, delete, preview and

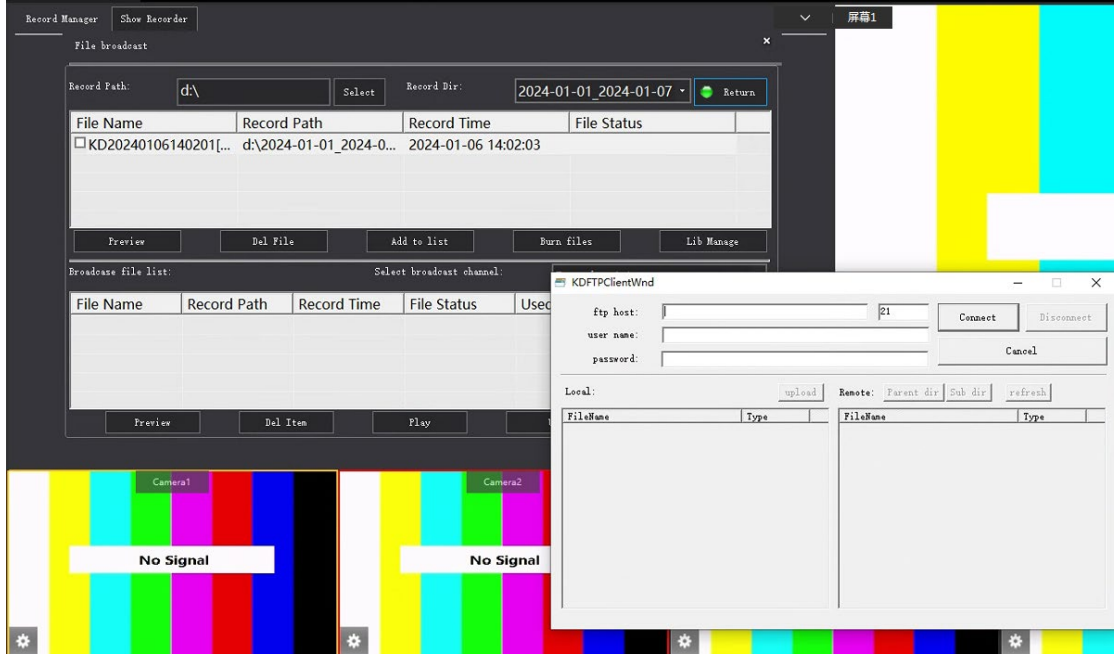

store the video from this position。

This interface function can view the recorded files in the current directory, and through the library

management can be FTP upload server in the form of file transfer, as shown in the figure.

#### <span id="page-21-0"></span>3、Online packaging

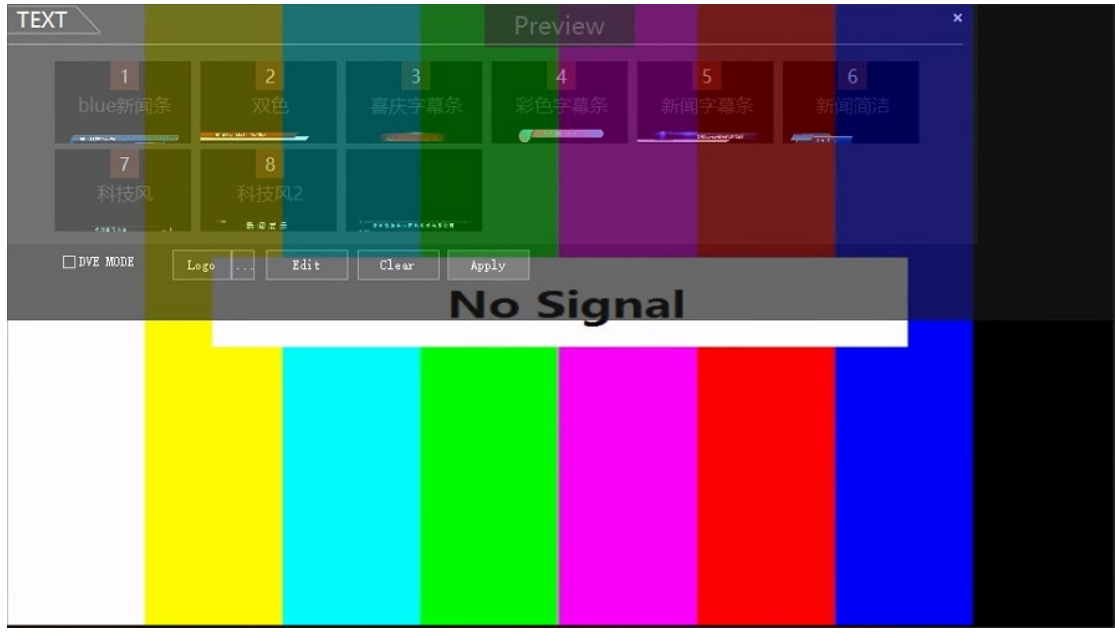

The online packaging function includes the platform function and the Alpha channel special effect

captioning function, which can be used in double layer superposition.

Select any subtitle in the picture and click Edit to enter the subtitle editing mode. You can set

subtitle according to your needs. Select the corresponding alpha subtitle and click the edit button

to enter the current special effects subtitle editing template as shown below

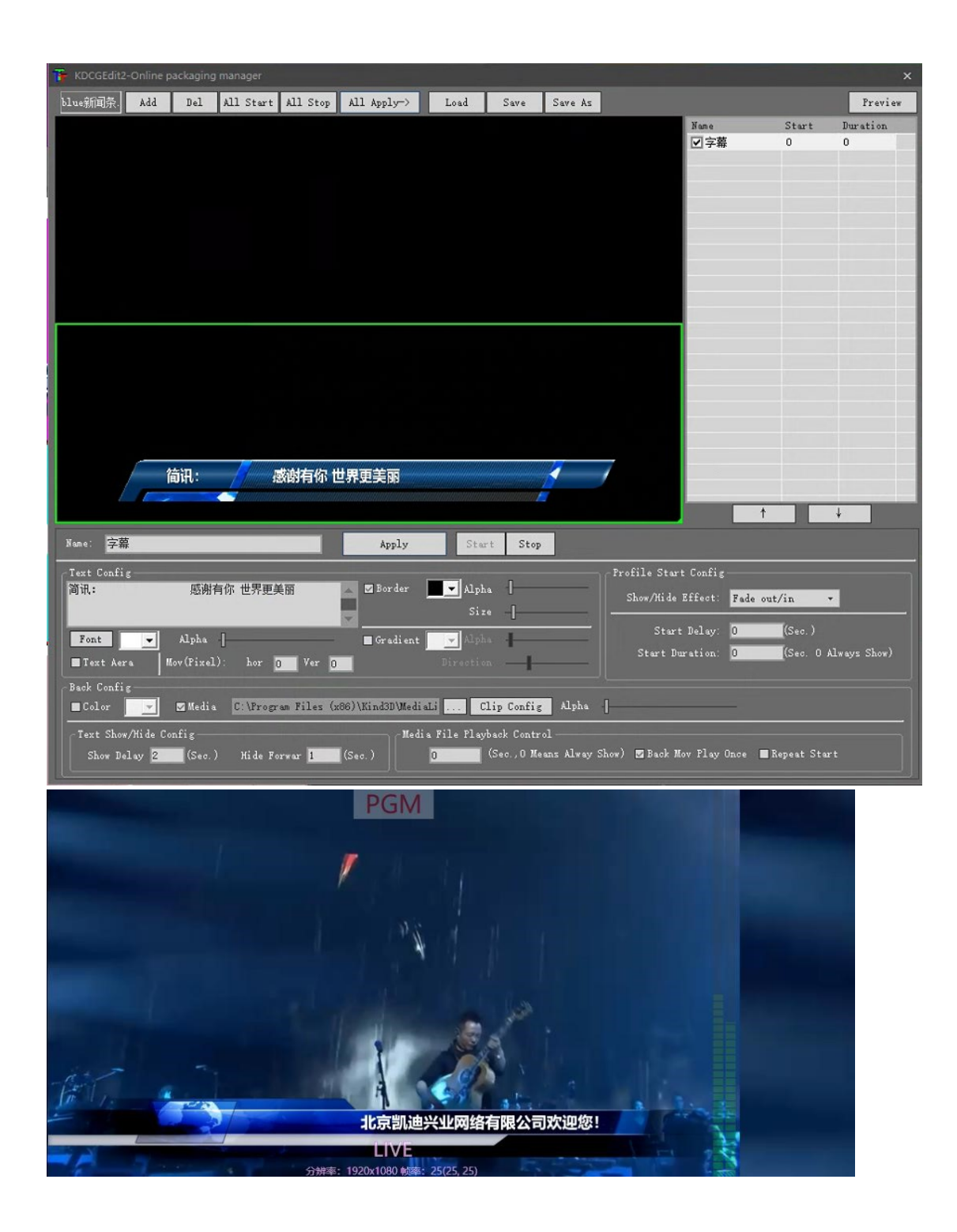

Click the edit button next to the logo as shown below to add the logo and create the logo function

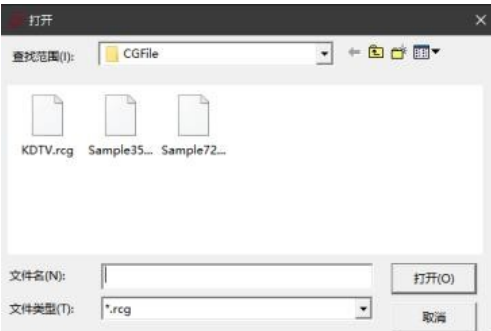

This mode is mainly used for the creation of the platform logo position, editing interface operation

as shown in the following figure

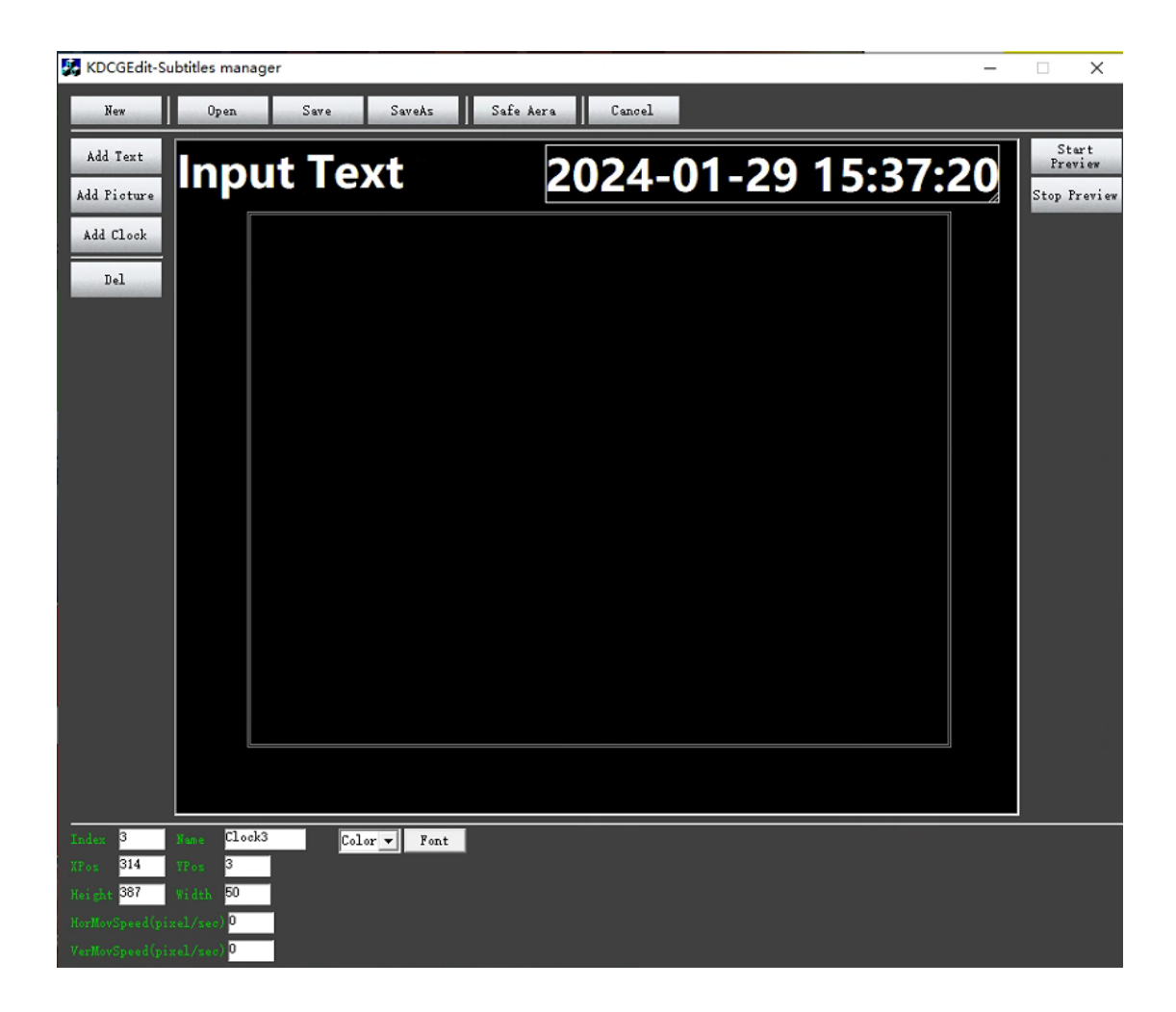

DVE MODE When a matching hook is added to the front of the DVE mode, you can implement

scenarios such as video connection. Click Edit, you can set the signal source, etc., as shown below;

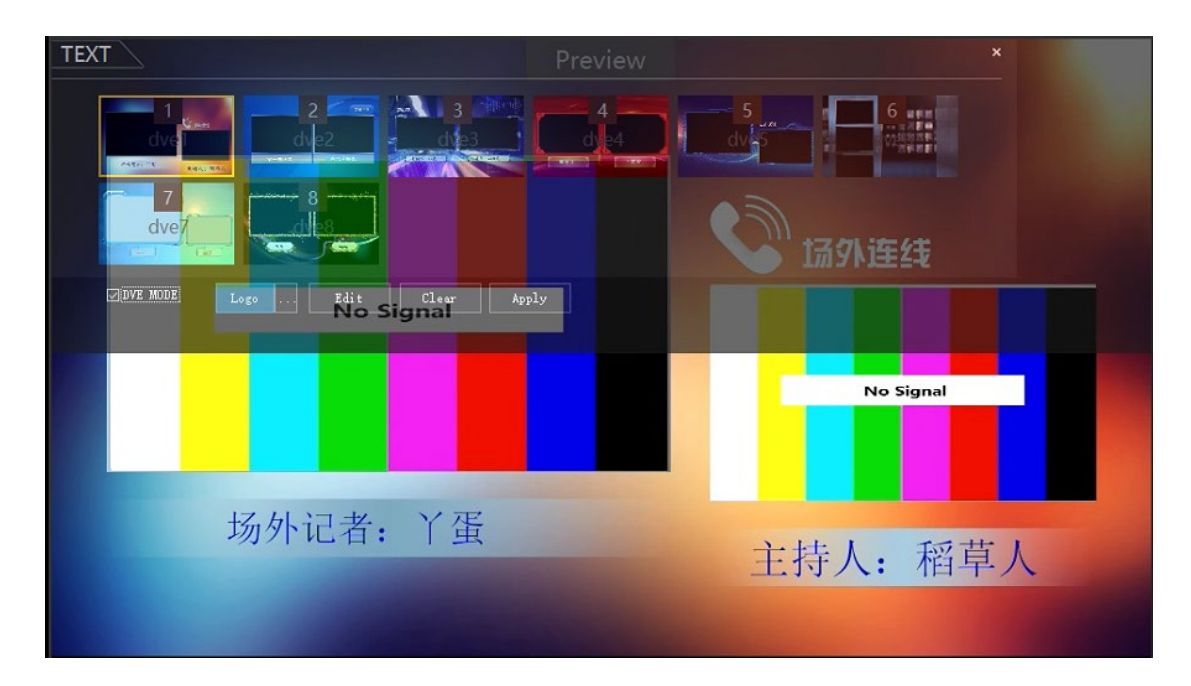

DVE editing only needs to define the channel selection on the media source of the corresponding

dialog window, as shown below.

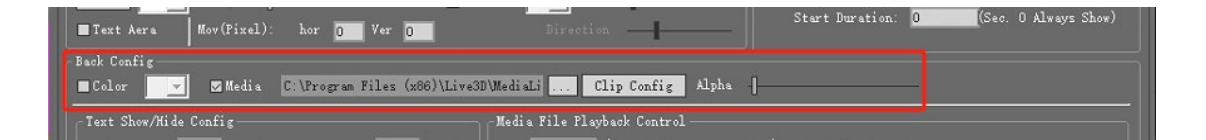

#### <span id="page-25-0"></span>4、Matting management

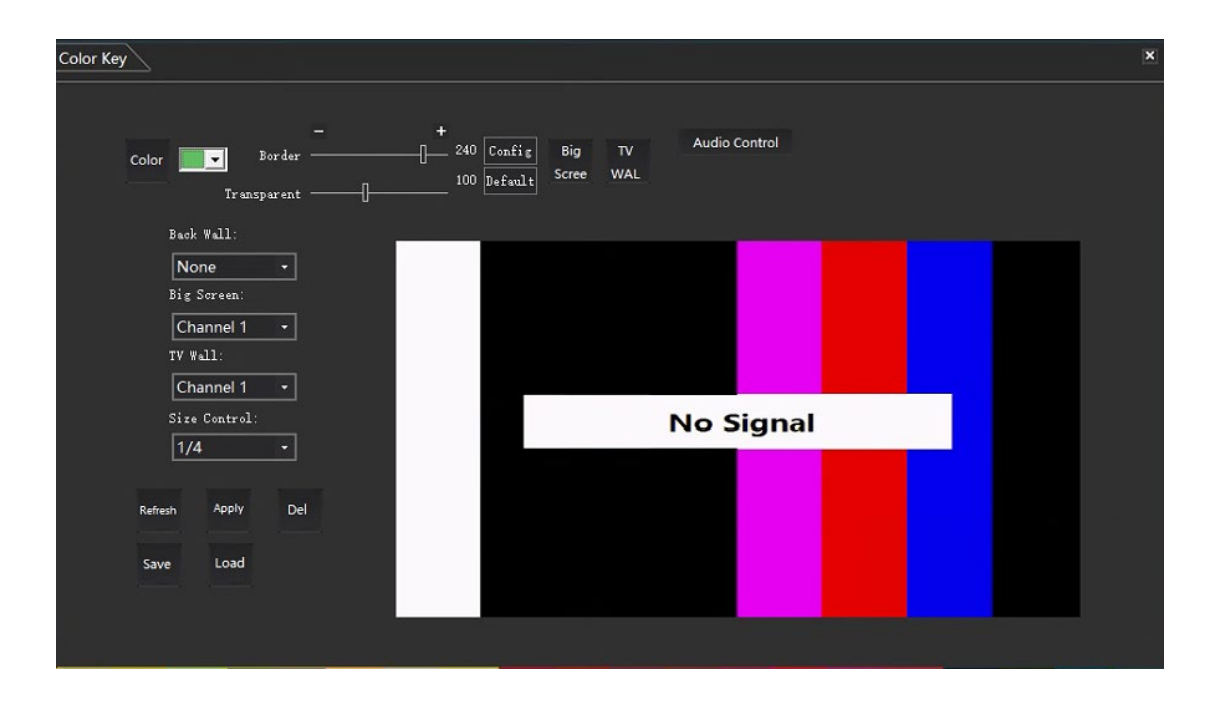

Click the photo picking button to enter the photo picking mode, as shown in the figure: (Note that

the PVW pre-monitoring signal of the two-digit photo picking machine should be switched to the

environment with green screen to perform the photo picking operation).

After the software enters the photo picking interface and then enters the PVW interface, click the green background in the PVW small window for one-click default photo picking. The darker the background color, the cleaner the image effect will be. If the effect is not satisfactory, fine-tune the effect through the edge control bar (Note: if it is still unsatisfactory, please check whether the green or blue background cloth is photo picking green or blue, or whether the background light is qualified). The more pure the blue-green background, the cleaner the image, and the less noise). After the success of one-click image selection, background video or pictures can be superimposed through the definition of Beijing wall, and picture-in-picture operation can be performed by adding

a large screen or TV wall. The size of picture-in-picture and background content audio can also be

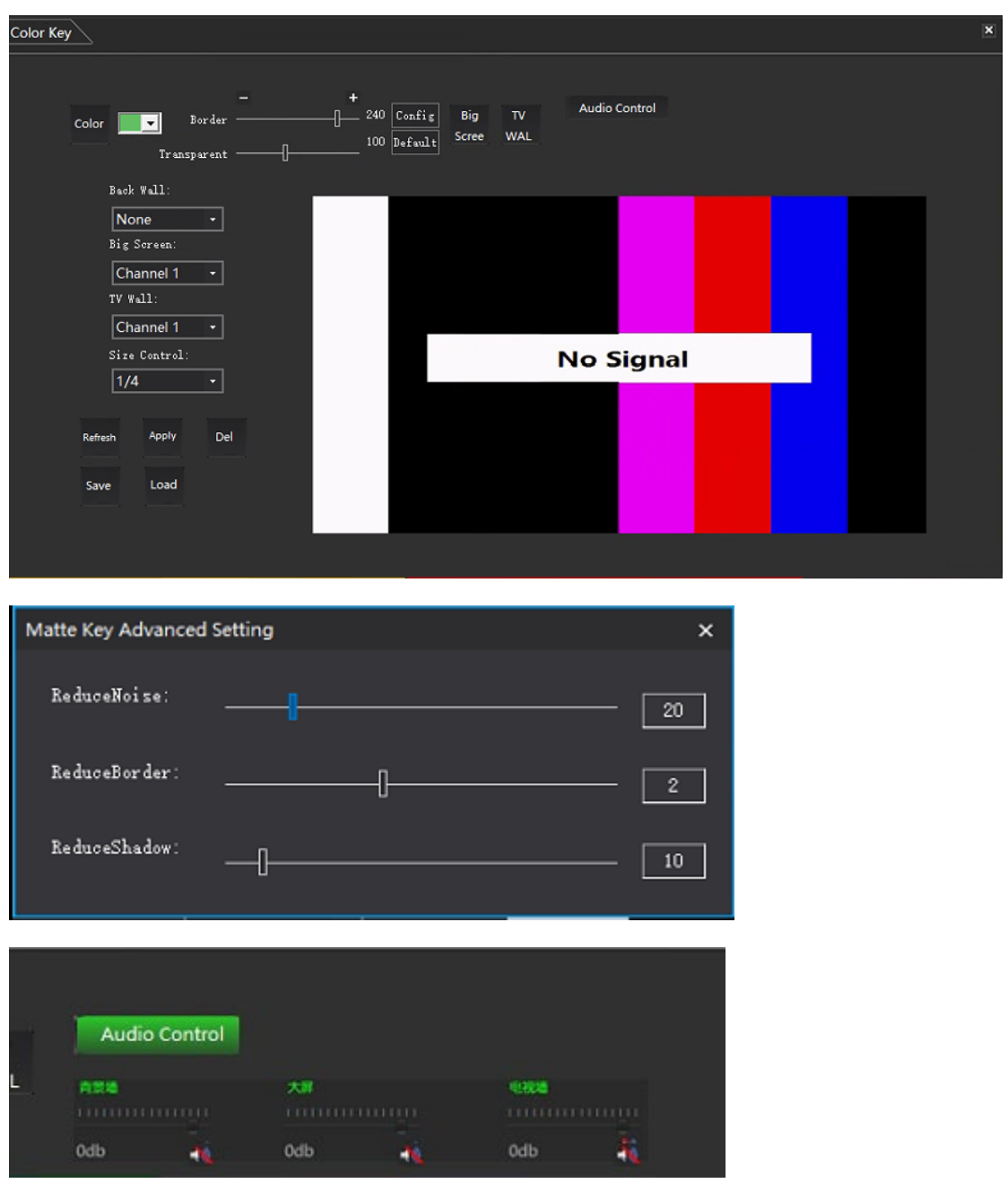

adjusted, as shown in the following figure

#### <span id="page-27-0"></span>5、Software mixer

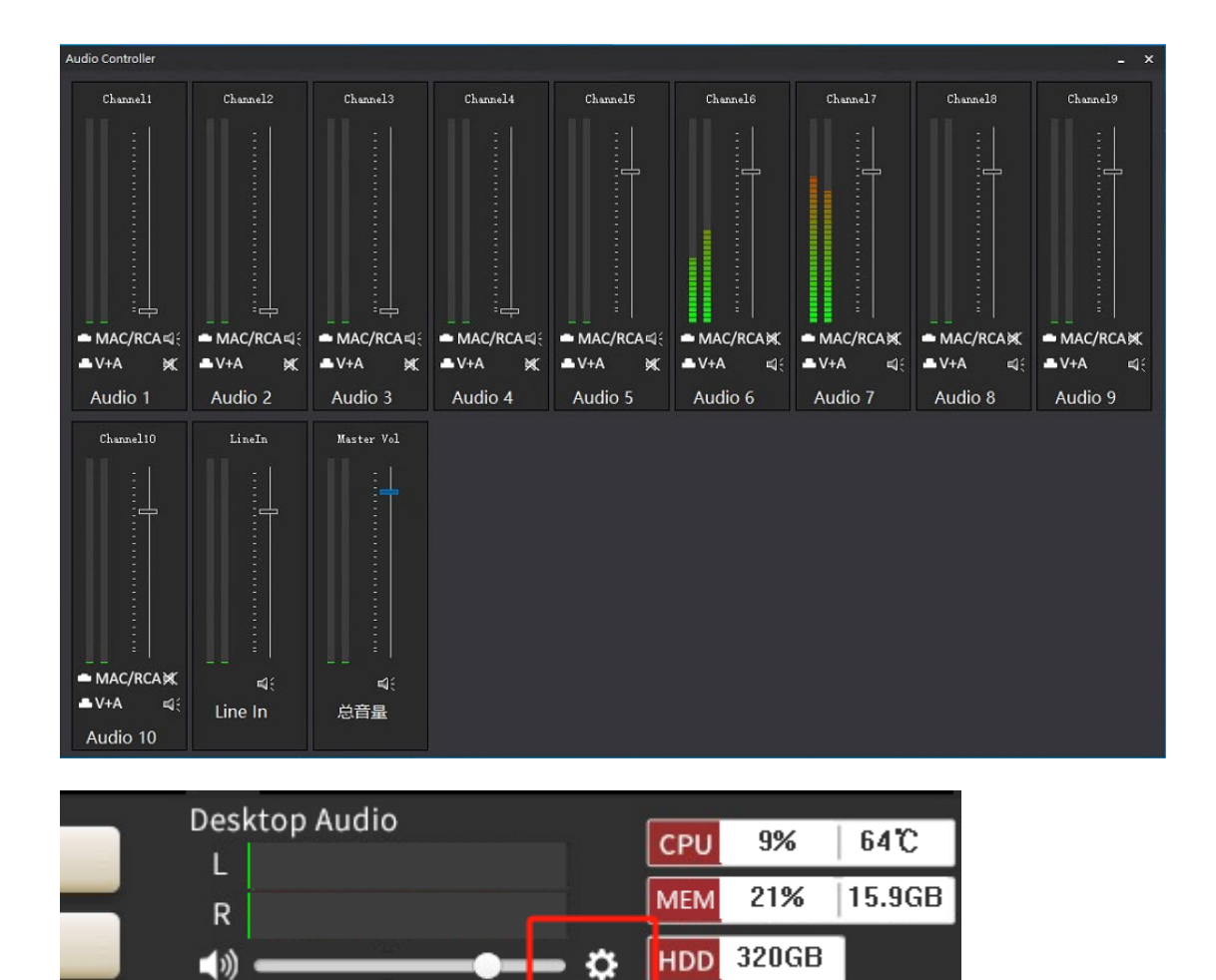

Click the software's Settings button to pop up 10 audio controller, this function is used for each

signal source channel NDI and STREAM mode audio adjustment, MIC and stereo audio is still

subject to the device mixer.

#### <span id="page-28-0"></span>6、Network management

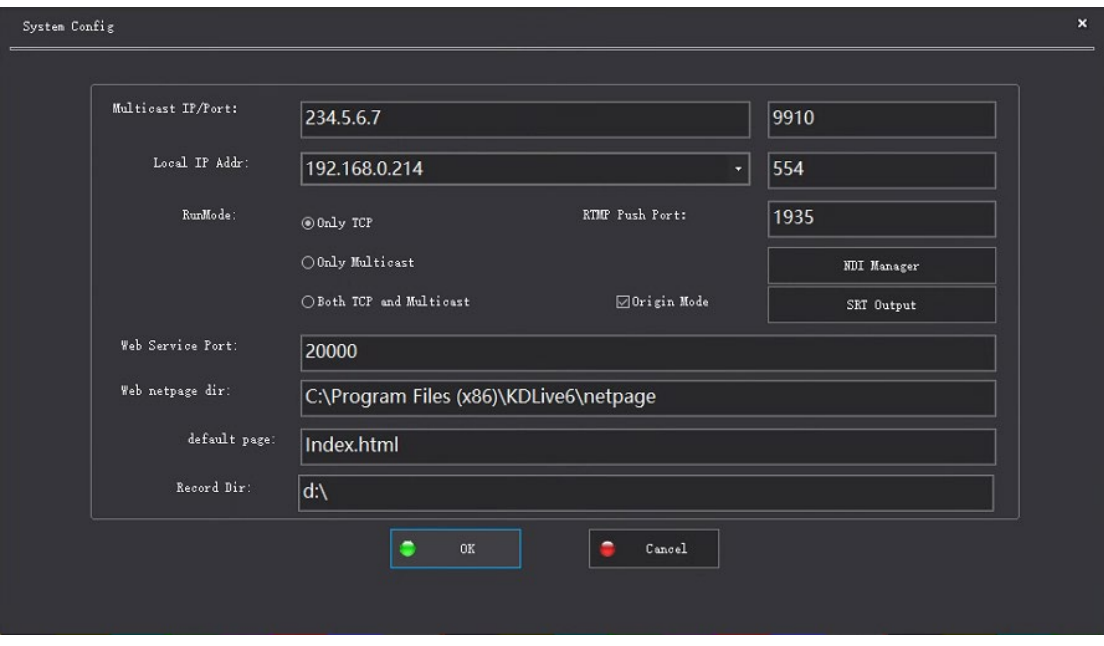

The network management interface can modify the IP address, NDI manager, SRT output, running

L

mode, and recording location of the machine.

The local IP address must be the same as the local IP address. After connecting to the network,

restart the software.

The recording location can be changed based on the drive letter displayed on the system disk. The

factory setting is D or E disk, depending on the actual situation.

Clear stream mode: After the clear stream mode is turned on, subtitles will not appear on the

screen interface of the live stream during the live broadcast.

NDI Manager: After opening the NDI device and connecting to the network, click Search NDI source,

and the searched NDI device will appear in the white interface as shown in the following figure

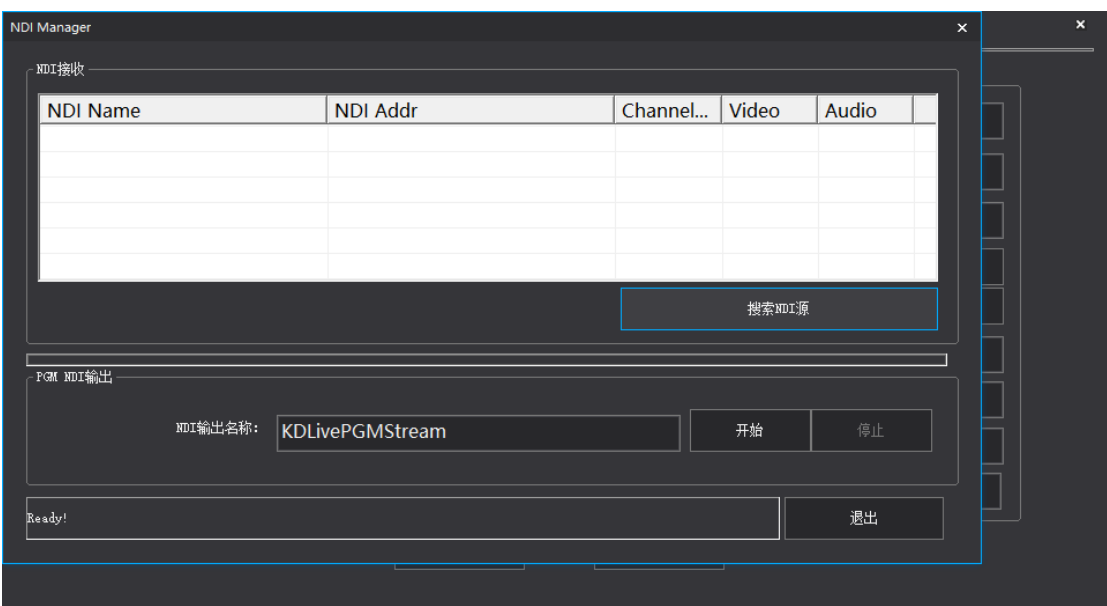

L

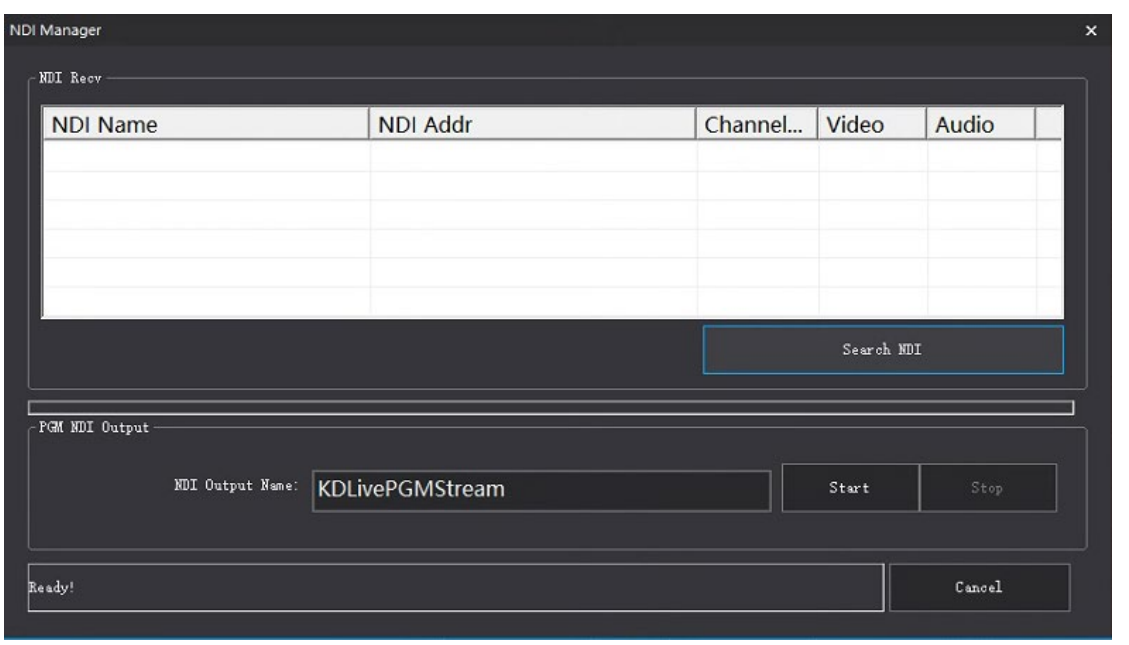

After the device is selected, the source Channel will pop up and Live Channel 1 will select the

channel used. Cam serial number is the camera control address. The push, pull, roll, pitch and other

movements of the NDI camera can be controlled through the camera address button.

After clicking OK, the NDI video will enter the pre-monitoring window.

NDI Output: NDI signal transmission can be carried out through this function

SRT output: Pull the picture captured by the camera into the software through the streaming media

server for recording and broadcasting, and select the route as shown in the figure (after logging in

to the server)

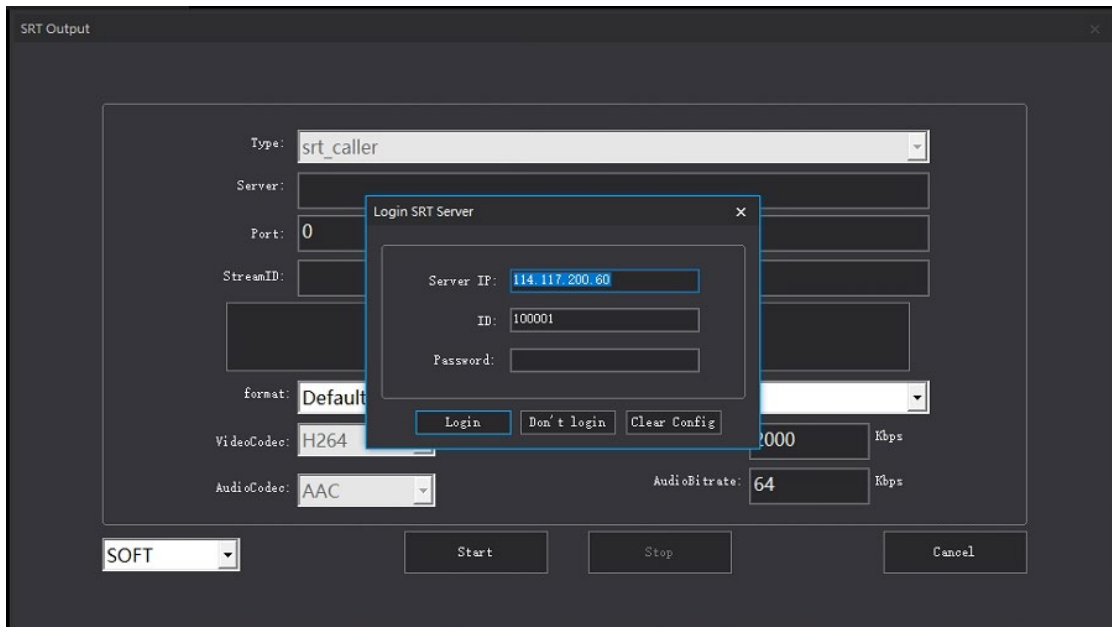

L

#### <span id="page-30-0"></span>7、Push flow management

①Click the Push Stream button to open the secondary menu;

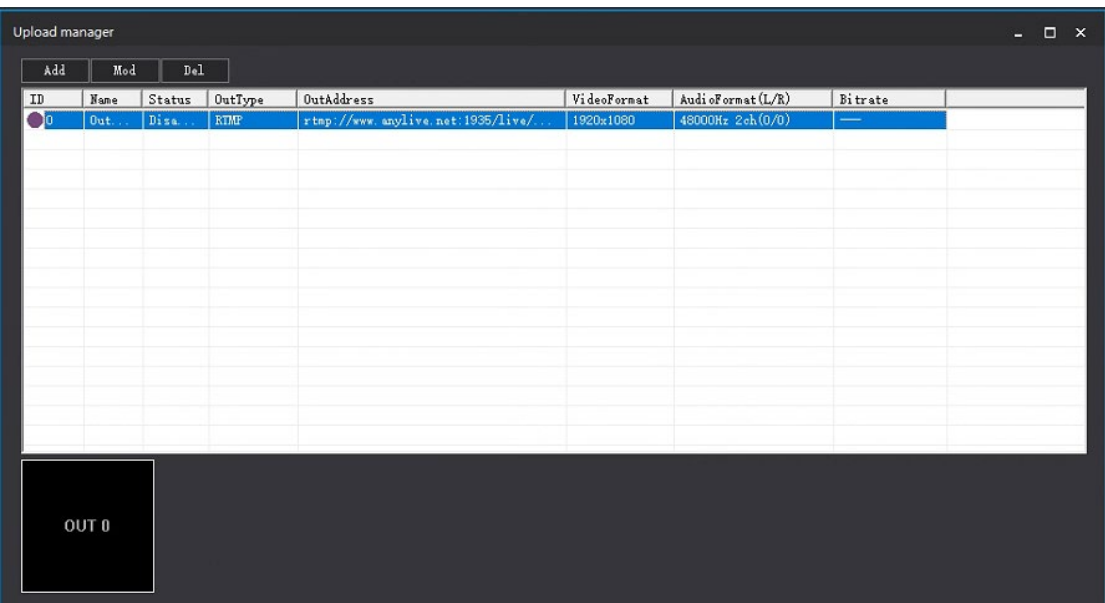

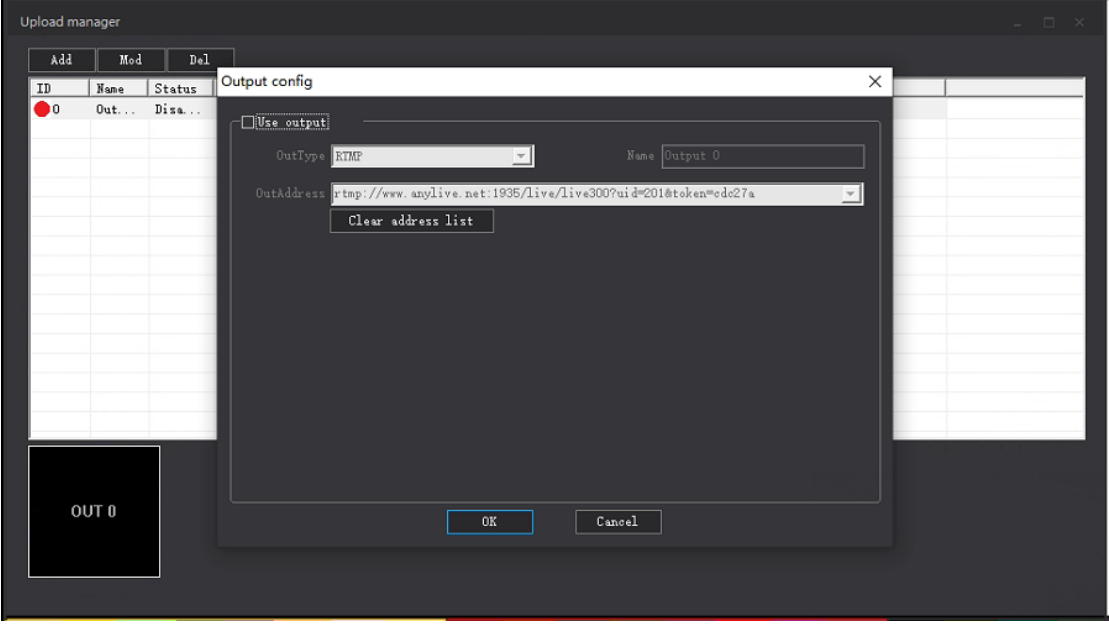

Click Add button

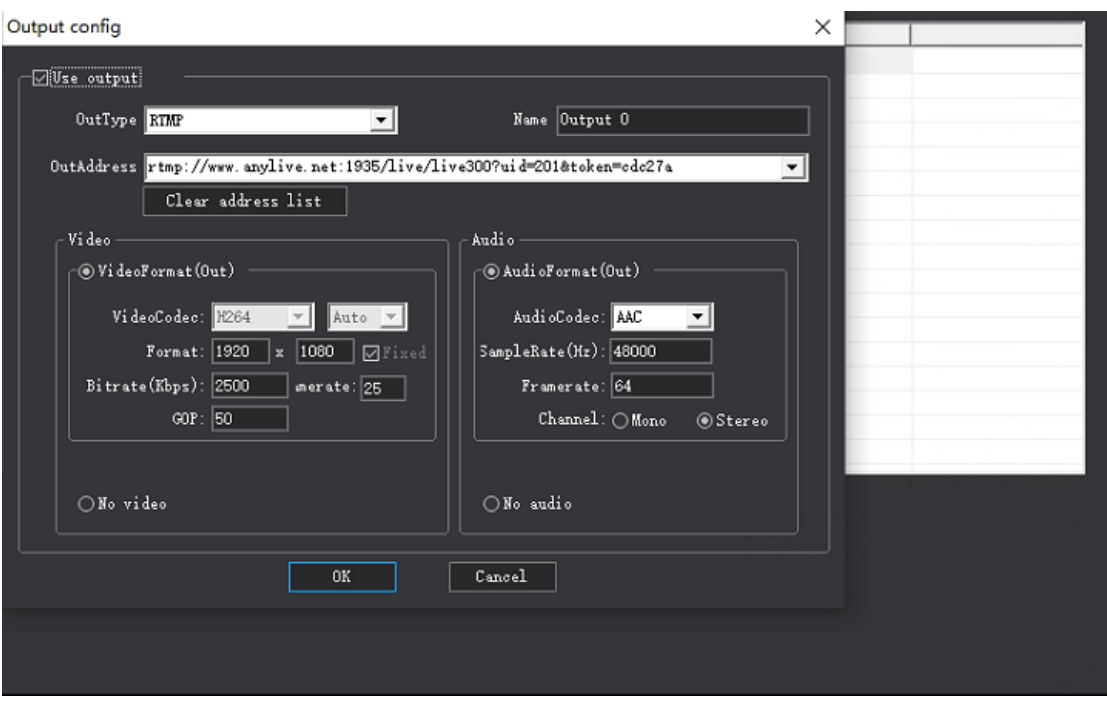

Click enable output;

Output type default Settings, add name, modify bit rate and resolution, select the correct video

and audio

Enter a valid output address (do not add more symbols or Spaces, to prevent the flow failure);

Click OK to start the push stream service, as shown in the picture

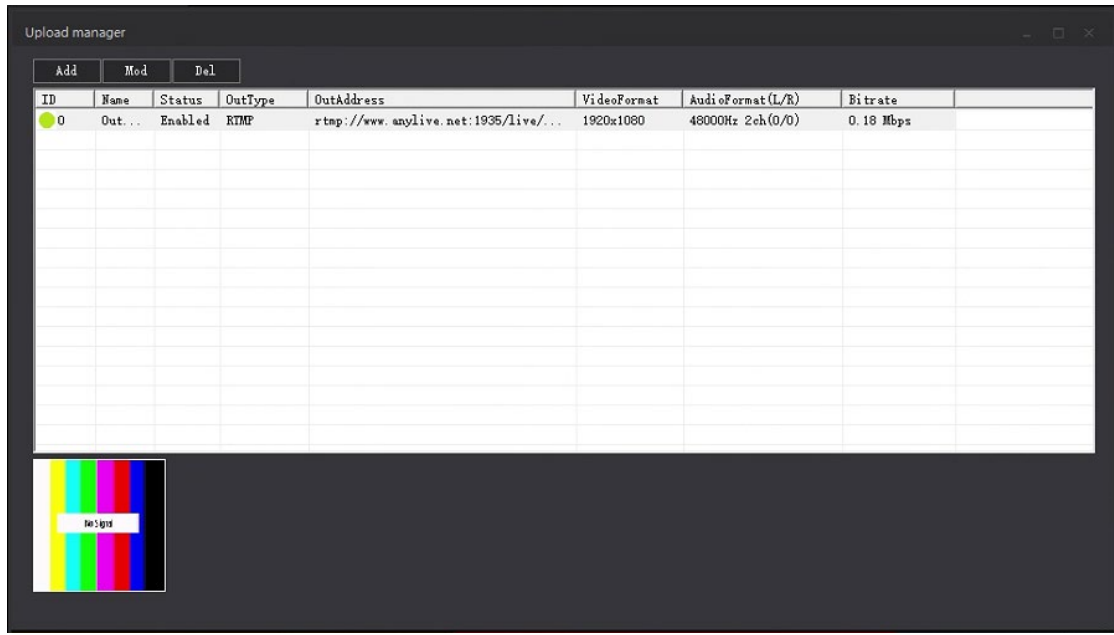

⑦Double-click the enabled stream push address again, remove the check before enabling output,

click OK, the stream push function is closed;

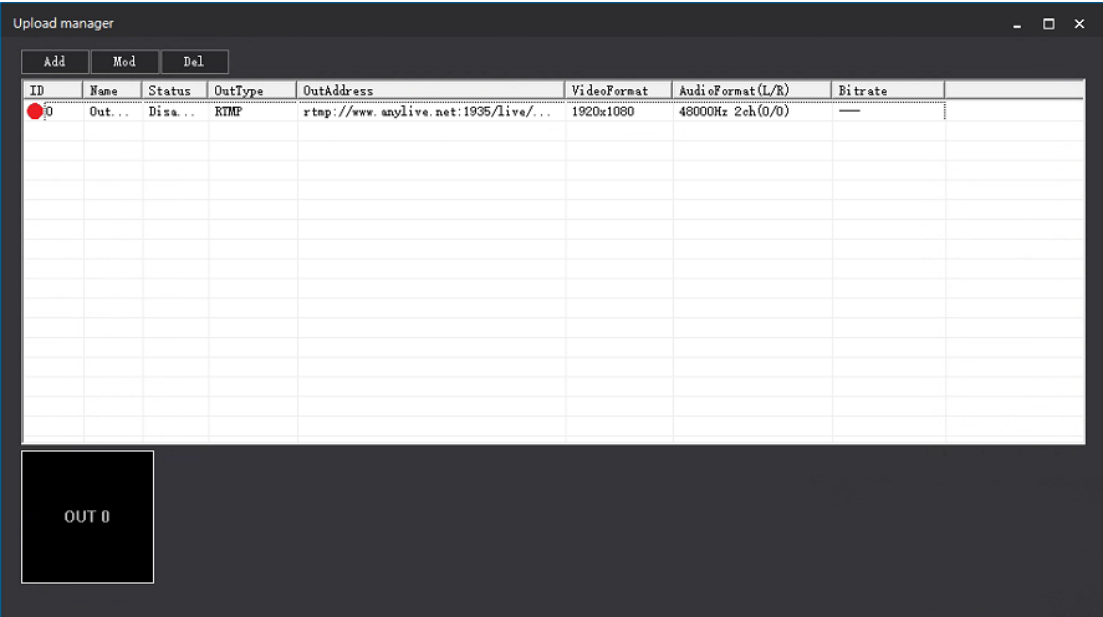

L

The push flow can push multiple platforms at once, as shown in the figure

#### <span id="page-34-0"></span>8、Live synchronization

Live broadcast synchronization: After live broadcast is enabled in the same LAN, enter http://+IP:20000 to watch live broadcast on the LAN, as shown in the figure (synchronous live

broadcast is not enabled, live broadcast is enabled).

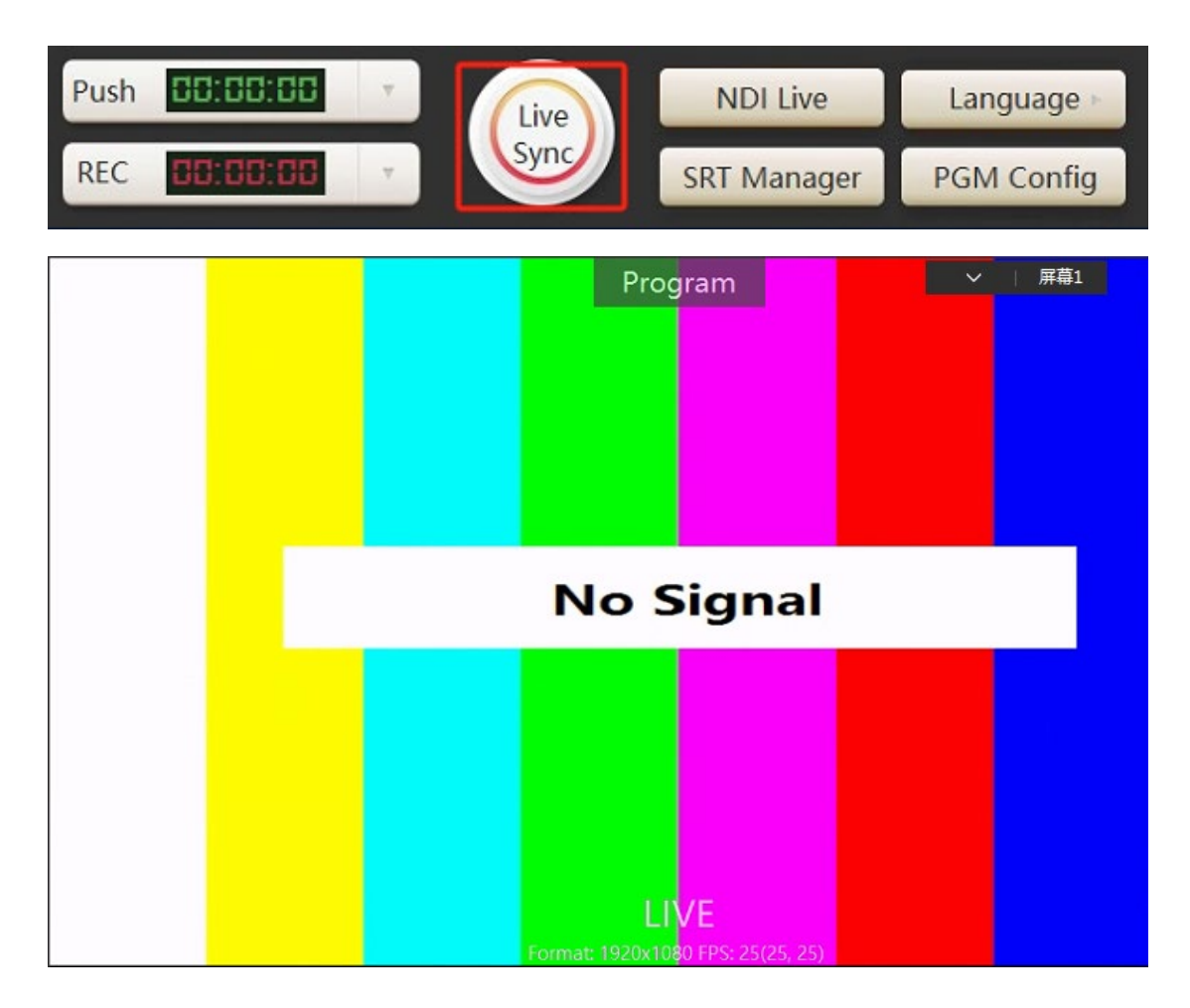

After the LIVE broadcast is enabled, the PGM window displays Live。

#### <span id="page-35-0"></span>9、NDI Live

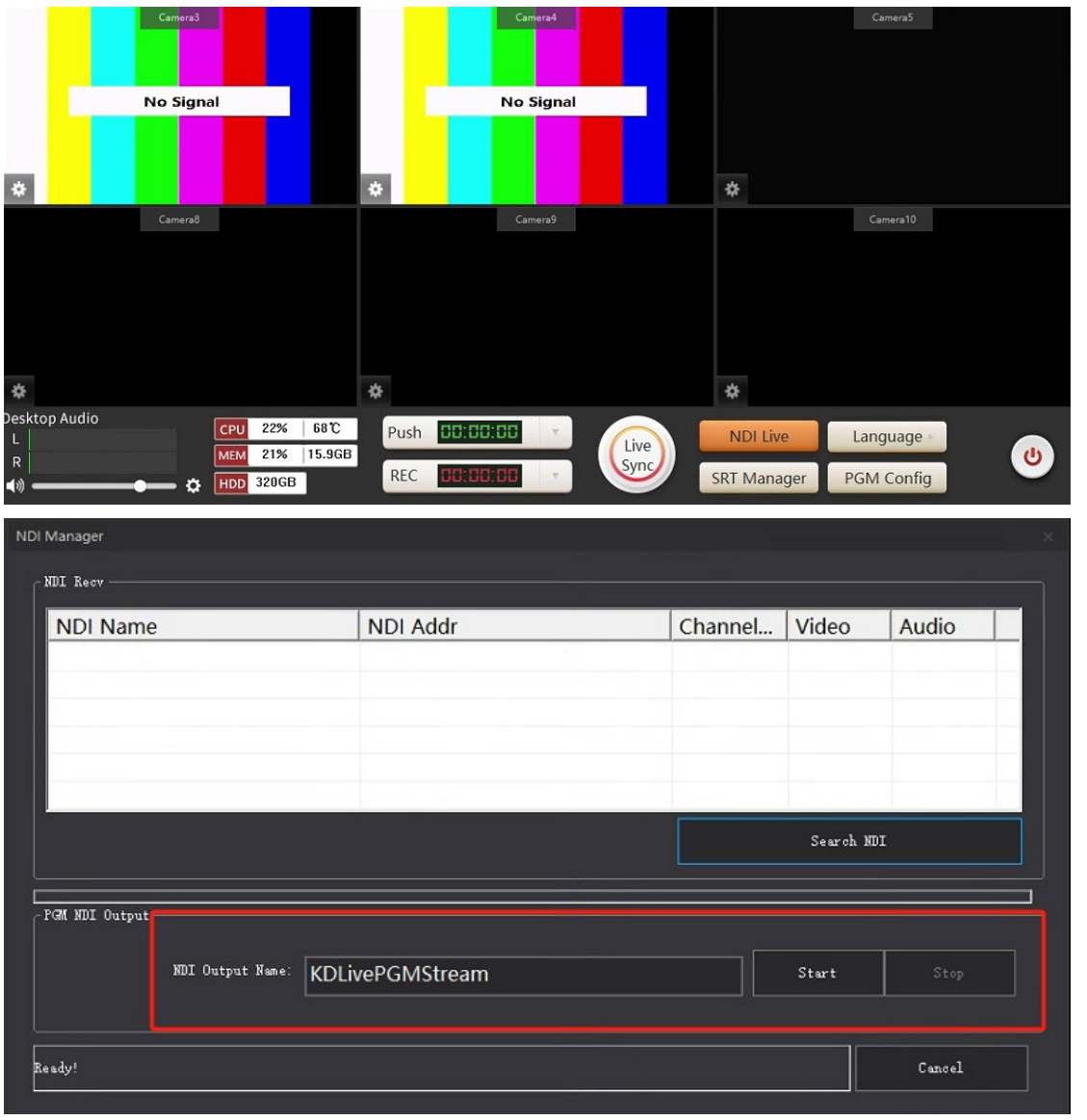

This function is a shortcut key, which is the same as the NDI output function in network Settings;

After the NDI Live button is opened, the NDI signal can be transmitted normally;

#### <span id="page-36-0"></span>10、SRT manager

The SRT manager is consistent with the SRT output function in network Settings;

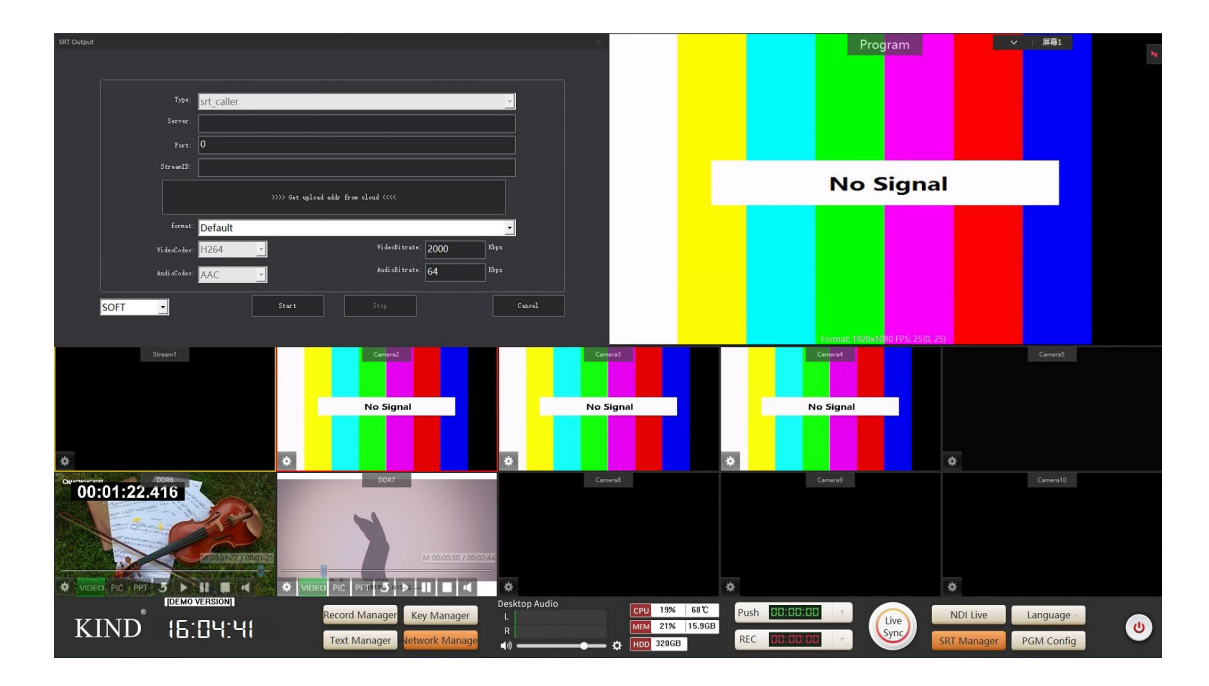

#### <span id="page-36-1"></span>11、Language interface

<span id="page-36-2"></span>Switch languages such as Chinese and English

#### 12、PGM setup

PGM is divided into 4 parts, extending the output Settings, line audio acquisition Settings, PVW

and PGM Settings;

⑴Extended audio output Settings: Click the drop down menu and select Output Device (password

111111).

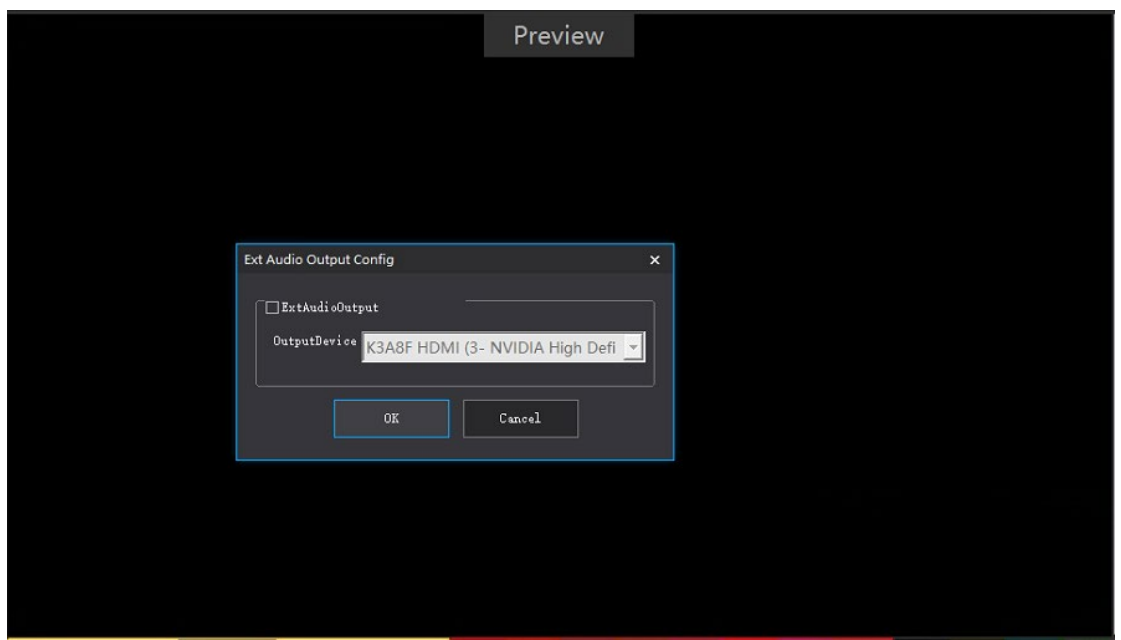

⑵Line audio capture Settings: Select a mix of microphone, hardware audio and software audio to

output to the PGM (password 111111).

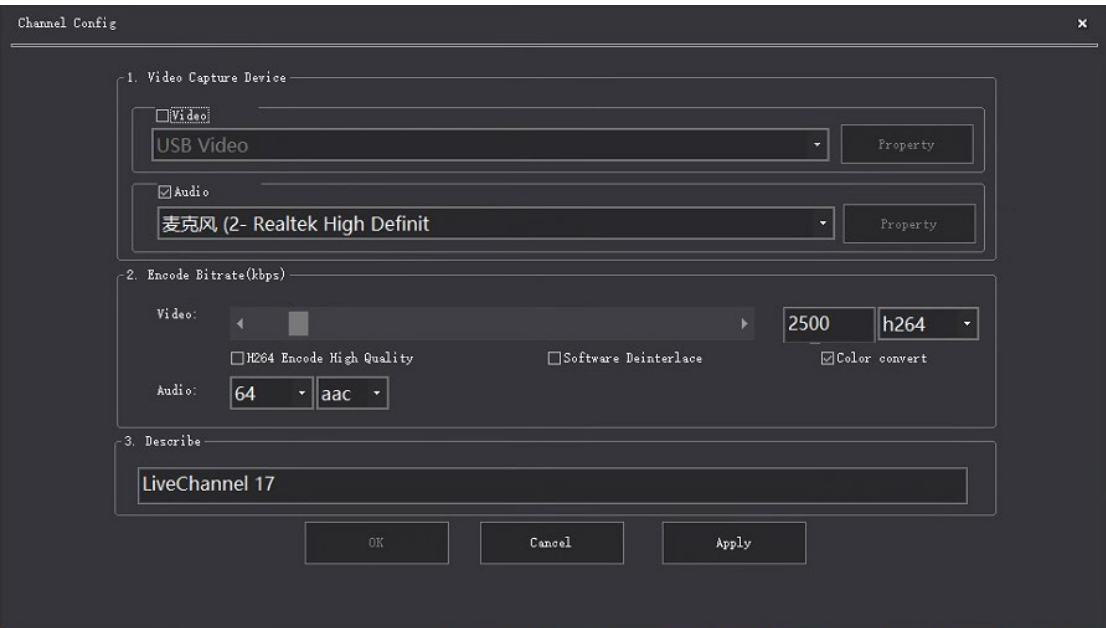

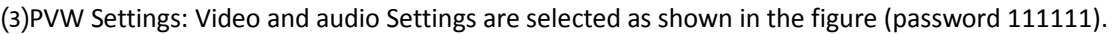

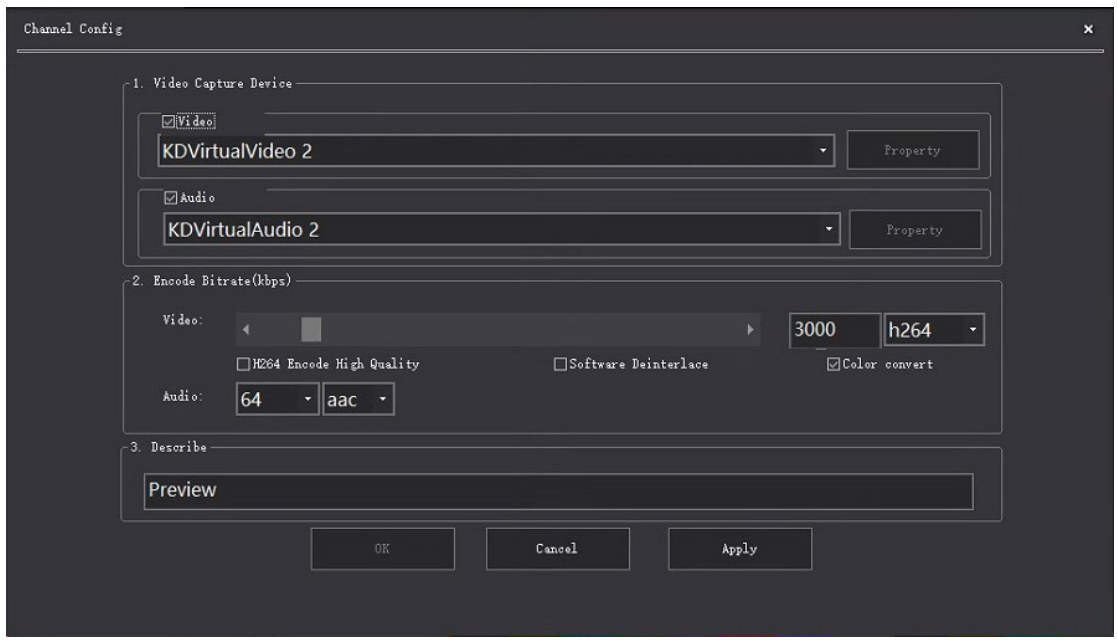

⑷PGM Settings: Video and audio selection as shown in the picture (password 111111), click Apply.

Set the bit rate and resolution of the video, click video properties, set the resolution and frame

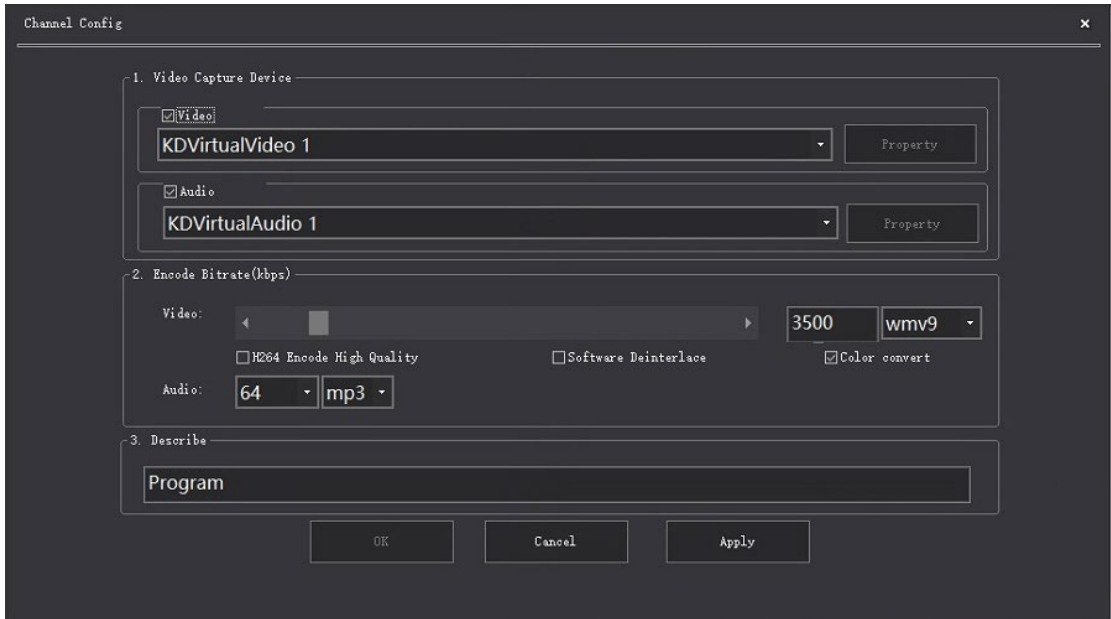

 $\mathbf{r}$ 

rate of the video (Note: After setting the video and audio, click Apply to set the video properties).

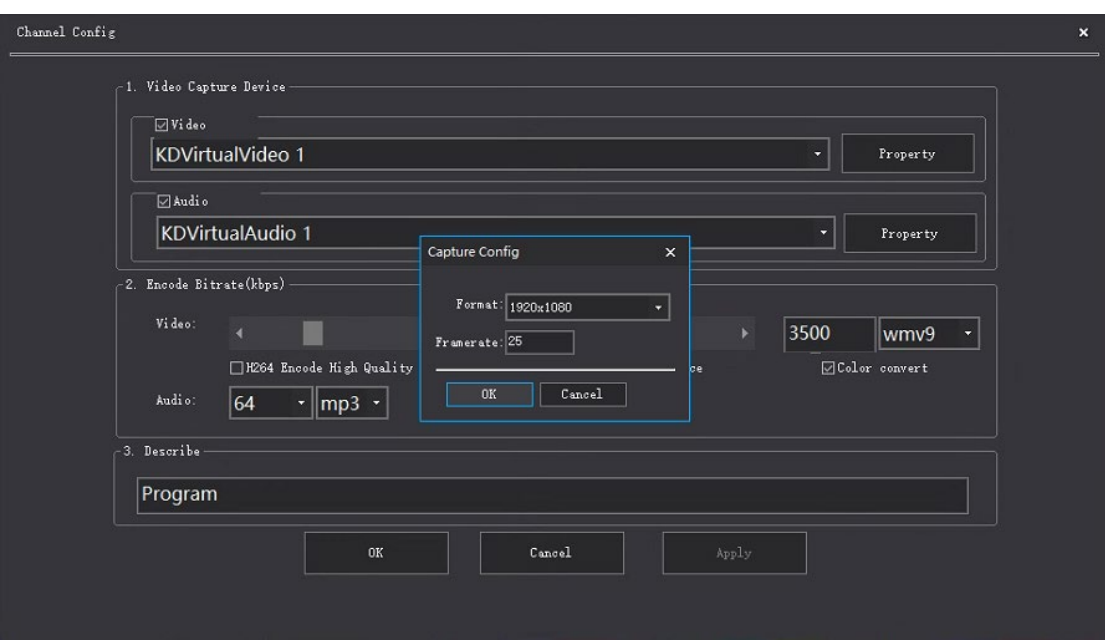

L

#### <span id="page-39-0"></span>13、Monitor 1-10 window Settings

1-10 Each window adopts signal composite design, a variety of signals mixed with a channel design,

there are camera, NDI, STREAM and DDR four signal sources can be switched at any time, as shown

![](_page_39_Picture_4.jpeg)

in the figure

⑴、Camera: Camera signal source, which can be transmitted through SDI or HDMI;

Camera Setting method:

①Click the Settings button in the lower left corner of the preview window, enter the

![](_page_40_Picture_25.jpeg)

password (111111) and click OK

②Set the video signal as shown in the following figure: PCI1-4 option is HDMI video signal, video1-

4 is SDI video signal

![](_page_41_Picture_10.jpeg)

③Set the audio as shown in the figure below, and need to be consistent with the video options as

![](_page_41_Picture_11.jpeg)

shown in the figure

④Click Apply to set the video resolution and frame rate as shown

![](_page_42_Picture_28.jpeg)

⑵、NDI: indicates the network signal source, which transmits data over the network;

How to set NDI

①Select the NDI option

![](_page_42_Picture_29.jpeg)

②Click the Settings button in the lower left corner of the small window as shown

![](_page_43_Picture_15.jpeg)

After the NDI signal source is enabled, click the search NDI source option in the same LAN,

![](_page_43_Picture_16.jpeg)

as shown in the figure

Double-click the signal source found, select the corresponding window and cam serial

number (cam represents the control address) and click OK. After the setting is complete, the signal

![](_page_44_Picture_31.jpeg)

source will be used in the selected window。

⑶、STREAM:

①Switch to STREAM mode;

②Click the Settings button in the lower left corner of the preview window;

③STREAM mode is divided into three modes, push mode, pull mode and SRT flow mode.

![](_page_45_Picture_24.jpeg)

④Push mode Click to view the push stream address, enter the address into a device with the

![](_page_45_Picture_25.jpeg)

same mode (in the same LAN), and the push stream will be displayed in the preview window。

⑤Pull mode supports RTMP/SRT/RTSP/HTTP/RTP/udp/ams deal

Enter the corresponding address to pull the camera picture to the corresponding preview

window.

![](_page_46_Picture_18.jpeg)

⑥SRT output: Pull the picture captured by the camera into the software through the

streaming media server for recording and broadcasting, and select the route as shown in the figure

(after logging in to the server)

![](_page_46_Picture_19.jpeg)

![](_page_47_Picture_15.jpeg)

⑷、DDR: Play local videos, pictures, and PPT, as shown in the figure

![](_page_47_Picture_2.jpeg)

①Click the VIDEO button under the preview window

![](_page_48_Picture_45.jpeg)

②Locate the file Select the file and click the Open button;

③Preview window to play the selected file (PIC and PPT, PPT need to download the version

of office 2013 or above to use);

## <span id="page-48-0"></span>五、Contact us

BEIJING KIND NETWORK TECHNOLOGY CO.LTD.

Address: 16C, Unit 1, Building C, Yingdu PLAZA, No. 48, Zhichun Road,

Haidian District, Beijing,China.

Official website:WWW.KINDLIVECAST.COM

Zip Code: 100086

Phone: +86 010-58732646